Министерство образования и науки Российской Федерации Тольяттинский государственный университет Институт машиностроения Кафедра «Оборудование и технологии машиностроительного производства»

**Д.Г. Левашкин А.С. Селиванов С.А. Мальцев**

# **УПРАВЛЕНИЕ МЕХАТРОННЫМИ СИСТЕМАМИ РАСПРЕДЕЛЕНИЯ И СОРТИРОВКИ НА БАЗЕ МОДУЛЬНОЙ УЧЕБНОЙ СТАНЦИИ FESTO**

**Электронное учебно-методическое пособие**

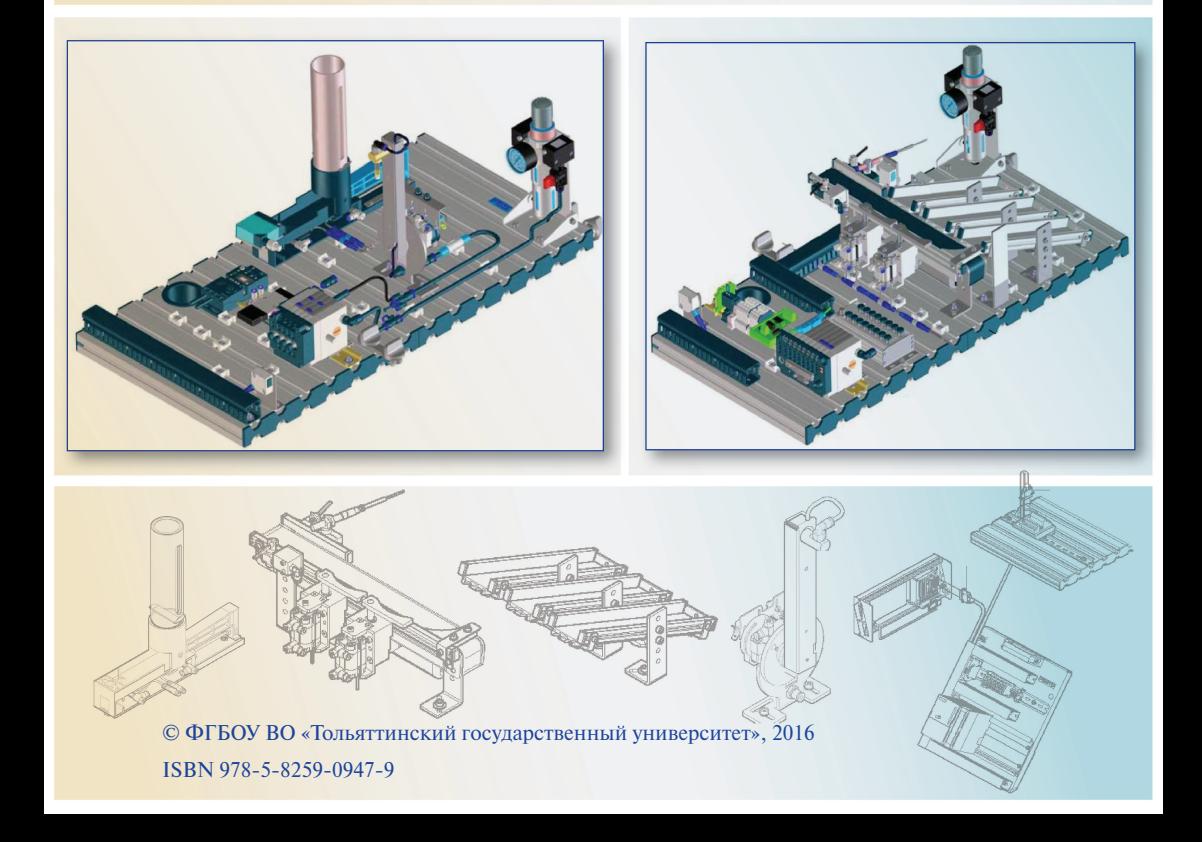

УДК 621.8 (075.8) ББК 34.63-5

Рецензенты:

канд. техн. наук, начальник отдела внедрения и сопровождения систем автоматизированного проектирования Волжского машиностроительного завода *Д.Е. Рыбальченко*; канд. техн. наук, доцент Тольяттинского государственного университета *А.В. Гордеев*.

Левашкин, Д.Г. Управление мехатронными системами распределения и сортировки на базе модульной учебной станции FESTO : электронное учебно-методическое пособие / Д.Г. Левашкин, А.С. Селиванов, С.А. Мальцев. – Тольятти : Изд-во ТГУ, 2016. – 1 оптический диск.

В учебно-методическом пособии изложены основные сведения по устройству систем распределения и сортировки на базе модульной учебной станции FESTO, описаны основные приемы работы для самостоятельного программирования данных установок, оснащенных программируемыми контроллерами.

Пособие предназначено для практико-ориентированного обучения магистрантов по направлению 151900.68 (15.04.05) «Конструкторско-технологическое обеспечение автоматизированных машиностроительных производств» при изучении дисциплины «Расчет и конструирование оборудования с компьютерным управлением».

Текстовое электронное издание.

Рекомендовано к изданию научно-методическим советом Тольяттинского государственного университета.

Минимальные системные требования: IBM PC-совместимый компьютер: Windows XP/Vista/7/8; PIII 500 МГц или эквивалент; 128 Мб ОЗУ; SVGA; Adobe Reader.

© ФГБОУ во «Тольяттинский государственный университет», 2016

Редактор *О.И. Елисеева* Корректор *Л.Н. Ворожцова* Технический редактор *Н.П. Крюкова* Компьютерная верстка: *Л.В. Сызганцева* Художественное оформление, компьютерное проектирование: *И.И. Шишкина*

Дата подписания к использованию 14.01.2016. Объем издания 11,5 Мб. Комплектация издания: компакт-диск, первичная упаковка. Заказ № 1-05-15.

Издательство Тольяттинского государственного университета 445020, г. Тольятти, ул. Белорусская, 14 тел. 8(8482) 53-91-47, www.tltsu.ru

# Содержание

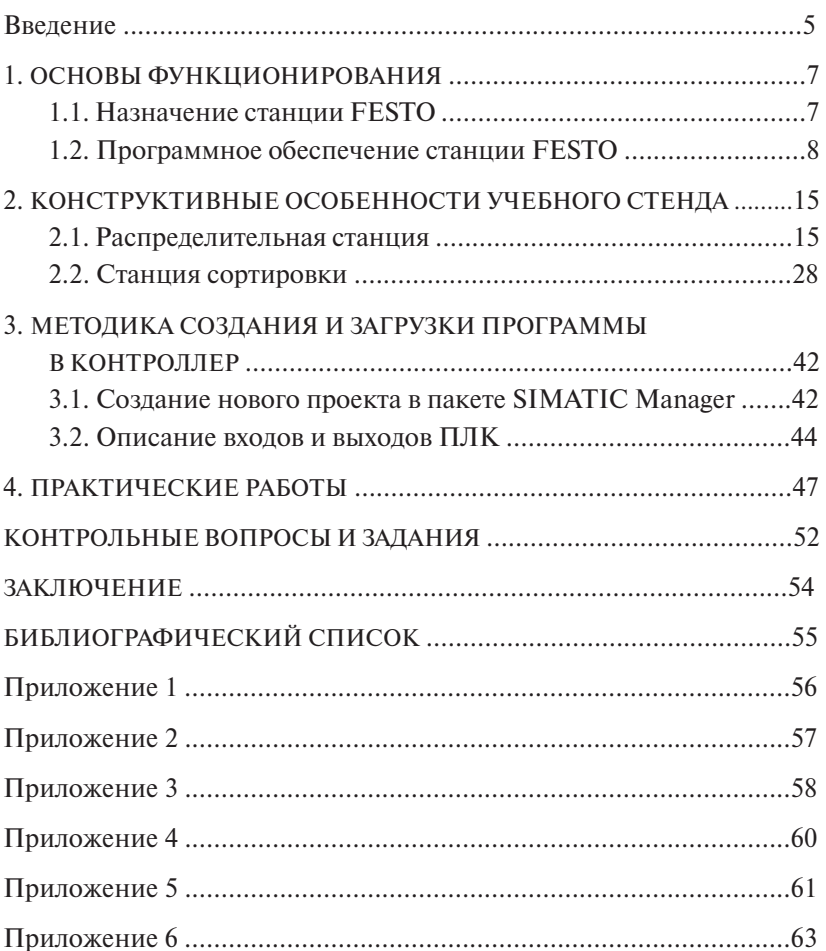

#### **Введение**

<span id="page-4-0"></span>Современные производственные системы создаются на основе интеграции мощного программно-аппаратного обеспечения, систем управления с электронными компонентами, гидравлическими, пневматическими и электромеханическими приводами. Часто современные производственные технологии скомбинированы или тесно связаны внутри одной производственной системы – мехатронной системы. Концепция создания мехатронных производственных систем как современного этапа развития машиностроения более очевидна применительно к зарубежным промышленным технологиям, где производственные процессы, управление оборудованием, процессы обработки материалов обеспечиваются процедурами, которые выполняют программируемые логические контроллеры (ПЛК), имеющие высокую вычислительную производительность.

Сейчас технологии, реализуемые на основе ПЛК, внедрены в большинстве производственных процессов обработки изделий. Более того, с ростом интеграции электронных управляющих систем и информатизацией производственной среды обеспечиваются обработка, хранение данных о производственных процессах, логистике и обслуживании оборудования, которые стали доступны по запросу управляющей системы предприятия в целом благодаря возможностям современных ПЛК.

Целью данной работы является получение магистрантами углубленных знаний о современных производственных системах и оборудовании, формирование знаний об основах методов расчета, моделирования технико-конструктивных показателей, критериев работоспособности современного оборудования и станочных систем с ПЛК и компьютерным управлением.

Магистрантам предлагается апробировать основные принципы управления производственными процессами, процедурами автоматизации технологических операций, процедурами управления производственным оборудованием на примере изучения станций сортировки и распределения фирмы FESTO. В основу обучения заложено изучение принципов работы, устройства, схемы подключения функциональных модулей станций сортировки и распреде-

ления фирмы FESTO, являющихся, по сути, компонентами единой мехатронной системы, где реализованы принципы организации процедур управления, циклов функционирования и программирования электромеханических устройств, соответствующие реальному производственному оборудованию.

В пособии приводится решение ряда задач, позволяющих научить магистрантов самостоятельно вести моделирование основных процессов и элементов функционирования станочных систем и современного оборудования, а также показателей автоматизированных систем оборудования в зависимости от вида и организации автоматизированного производства.

В результате изучения курса магистрант сможет самостоятельно выполнять математическое моделирование процессов автоматизированных производств с использованием современных технологий.

Данная работа может быть рекомендована в качестве опорного пособия производственным подразделениям организаций, осуществляющих подготовку инженерных кадров, способных работать на современном зарубежном или отечественном автоматизированном оборудовании.

# **1.1. Назначение станции FESTO**

<span id="page-6-0"></span>Станция FESTO предназначена для управления потоками перемещения и позиционирования деталей. Она состоит из трех станций второго порядка: распределительной (Distribution Station), тестирующей (Testing Station) и сортирующей (Sorting Station).

Станция может передать заготовку к следующей станции только тогда, когда следующая станция готова ее принять. В системе управления сигнал, разрешающий дальнейшую передачу заготовки, выдают оптические датчики. Такой подход позволяет очень легко комбинировать задачи станции.

Одновременно несколько станций могут быть объединены в сеть посредством цифровых входов/выходов, которые доступны на коммуникационных панелях консоли управления. В Mechatronics Assistant содержатся подходящие для такой системы упражнения и бланки решений.

Из магазинного модуля распределительной станции по очереди выдаются заготовки. Затем модуль переноса захватывает очередную заготовку с помощью присоски и переносит на конвейер станции сортировки. Оптические и индуктивные датчики различают заготовки по материалу и цвету и с помощью пневматических приводов заготовки сортируются по трем накопителям.

Заготовка представляет собой шайбу из пластмассы или металла. В процессе изготовления детали заготовка последовательно проходит через все три станции. Распределительная станция служит для складирования и подачи поступающих от внешнего производителя заготовок, тестирующая станция – для контроля и отбраковки нестандартных заготовок, а сортировочная станция – для отбора и сортировки заготовок. Обработанная деталь может быть передана внешнему потребителю готовых деталей.

Станция обеспечивает в процессе работы управление процессами с заданным алгоритмом функционирования и с бесперебойным (последовательным) циклом функционирования.

<span id="page-7-0"></span>Минимальные требования к электронной вычислительной машине следующие:

1)процессор: Intel Pentium III;

2)частота: 1200 MHz;

3)оперативная память: 512 Мб;

4)клавиатура и мышь.

Рекомендуемые требования к электронной вычислительной машине:

1)процессор: Intel Pentium IV;

2)частота: 2400 MHz;

3)оперативная память: 1024 Мб;

4)клавиатура и мышь.

Требования к информационной и программной совместимости: 1)операционная система: Windows XP SP 2 или выше;

2)язык программирования: AWL.

# **1.2. Программное обеспечение станции FESTO**

Основными документами, регламентирующими разработку будущих программ, должны быть документы единой системы программной документации (ЕСПД): руководство системного программиста, руководство оператора, описание программы.

Эффективность программного обеспечения определяется удобством его использования для расчета времени производственных затрат, а также экономической выгодой, полученной от внедрения данной системы.

Контроль и приемка разработки осуществляются на основе испытаний контрольно-отладочных примеров. При этом проверяется выполнение всех функций программ.

При создании рабочей программы для станции компанией FESTO был представлен язык STL. В установках FESTO применяются ПЛК серии Simatic S7-300 с процессором CPU 313C-2 DP, производимые фирмой Siemens AG. Программирование контроллеров осуществляется в пакете SIMATIC Manager на языке программирования Step7.STL.

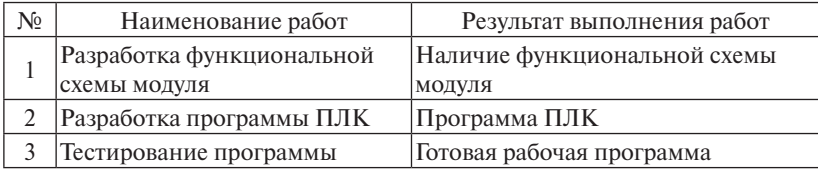

Стадии и этапы разработки программного обеспечения станции

STL – это текстовый язык программирования. Синтаксис его операторов похож на язык ассемблера и состоит из команд, за которыми следуют адреса (операнды), на которые команда действует. В лабораторных работах STL используется для программирования организационного блока циклической обработки основной программы (OB1). Организационные блоки образуют интерфейс между операционной системой (CPU) и программой пользователя. OB используются для исполнения определенных разделов программы. OB1 – это основной организационный блок программы, который исполняется операционной системой контроллера циклически и непрерывно.

Как и в традиционных языках обработки списков (LISP, Scheme), списки играют существенную роль в качестве механизма структурирования данных. И, как и в перечисленных языках, в STL нет принципиального различия между программами и данными. Любые элементы программного кода могут рассматриваться как данные, и напротив, фрагменты программы могут создаваться и изменяться динамически в процессе выполнения. Помимо списков, предусмотрены такие средства интеграции данных, как многомерные массивы и словари с произвольным типом ключей.

#### **1.2.1. Команды битовой логики**

Выполнение лабораторных работ осуществляется с помощью команд битовой логики и таймеров. Рассмотрим их подробнее.

Программируемый логический контроллер имеет в своем составе входы, выходы (см. описание) и меркерную память (биты памяти от 0.0 до 255.7). В процессе программирования производится логический опрос определенных входов, выходов и меркерной памяти контроллера, и, в случае если результат логической операции равен «1», выполняется запись результатов. Запись результатов можно осуществлять как на выход, так и в меркерную память контроллера.

Таблина 1.2

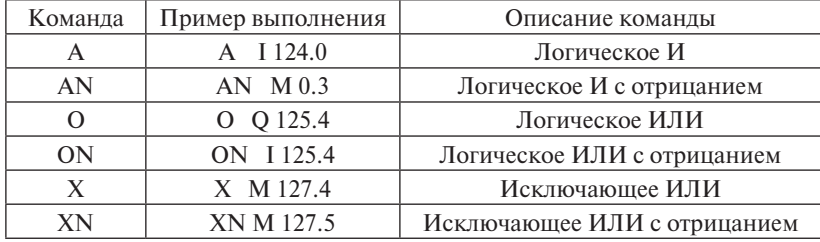

#### Команды битовой логики

#### Таблица 1.3

#### Команды записи результатов логической операции

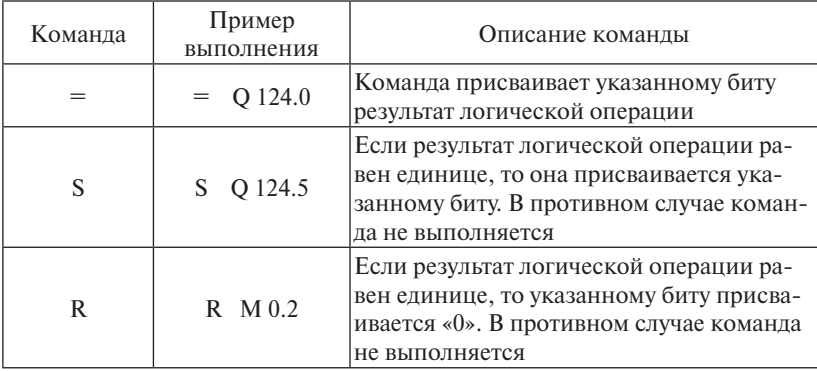

Пример 1

- A I 124.0
- A I 124.1
- $=$  O 124.0
- S Q 124.1
- R Q 124.2

Если на входы контроллера 124.0 и 124.1 подана логическая единица, то она установится на выходах 124.0 и 124.1, а на выходе 124.2 – логический ноль. Если логическая единица отсутствует хотя бы на одном из указанных входов, то на выходе 124.0 установится логический ноль.

Также логические операции можно описывать и с применением скобок.

Пример 2

O(

A I 124.5 A I 124.4  $\lambda$ O M 24.0 ON M 24.1  $= M 1.0$ 

Возможные результаты данной логической операции представлены в табл. 1.4.

Таблица 1.4

| I 124.5   | I 124.4     | M 24.0      | M 24.1      | Результат |
|-----------|-------------|-------------|-------------|-----------|
|           |             |             |             |           |
|           |             |             |             |           |
|           |             |             |             |           |
|           |             | $0$ или $1$ | $0$ или $1$ |           |
| 0 или 1   | $0$ или $1$ |             | $0$ или $1$ |           |
| $0$ или 1 | $0$ или $1$ | $0$ или $1$ |             |           |

Результат логической операции примера 2

#### **1.2.2. Таймеры**

В языке программирования STL существует 5 видов таймеров.

1. SP (импульсный таймер). Указанный таймер запускается, когда имеет место положительный фронт (результат логической операции равен единице). Выход Q таймера немедленно устанавливается и удерживается в состоянии 1, пока таймер работает. Если во время работы таймера стартовое условие запуска стало ложным, таймер останавливается.

2. SE (расширенный импульсный таймер). Указанный таймер запускается, когда имеет место положительный фронт (результат логической операции равен единице). Выход Q таймера немедленно устанавливается и удерживается в состоянии 1, пока таймер работает. Если во время работы таймера стартовое условие запуска стало ложным, таймер не останавливается. Если таймер еще продолжает работать, а условие запуска вновь формируется, то таймер перезапускается заново.

3. SD (задержка включения). Указанный таймер запускается, когда имеет место положительный фронт (результат логической операции равен единице). Однако выход таймера Q устанавливается после истечения времени задержки, если условие запуска все еще выполняется. Таким образом, таймер устанавливает свой выход Q с заданной задержкой относительно момента запуска.

4. SS (сохраняющий таймер включения). Указанный таймер запускается, когда имеет место положительный фронт (результат логической операции равен единице). Однако выход таймера Q устанавливается после истечения времени задержки.

5. SF (задержка выключения). Когда имеет место положительный фронт (результат логической операции равен единице), сразу же устанавливается выход таймера Q, при этом таймер не запускается. Как только стартовое условие запуска становится ложным, таймер запускается и по истечении заданного времени происходит выключение выхода таймера.

Установка времени таймера может производиться в двух форматах:

1) формат, понятный человеку:

S5T#<часы>H <минуты>M <секунды>S <миллисекунды>MS (минимальное значение: S5T#10MS, максимальное значение: S5T#2H46M30S).

Примеры установки таймера:

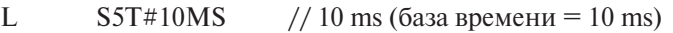

L  $S5T#5S$  // 5 s (база времени = 10 ms)

L  $S5T#1M20S$  // 1 m, 20 s (база времени = 100 ms)

L S5T#5M30S // 5 m, 30 s (база времени = 1 s)

L  $S5T#1H40M$  // 1 h, 40 m (база времени = 10 s)

2) машинный формат времени:

W#16#<Разрешение> <BCD>, где <Разрешение> - 1 цифра (код) в соответствии с табл.  $1.5$ ,  $\langle BCD \rangle$  – целое число от 001 ло 999.

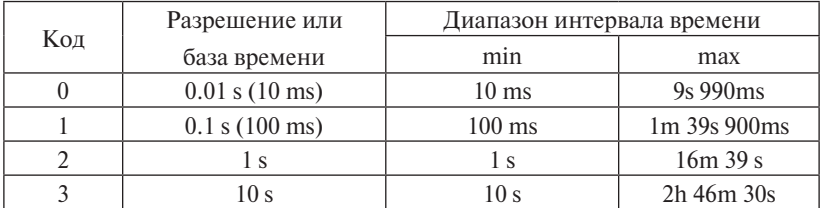

Определение кода при задании времени в машинном формате

Примеры задания различных интервалов времени для таймеров в машинном формате:

// Разрешение = 10 ms, диапазон =  $[10\text{ms}; 9\text{sg}990\text{ms}]$ 

```
L W#16#0001 // 10 ms
L W#16#0002 // 20 ms
L W#16#0500 // 5 s (5000 ms)
L W#16#0999 // 9 s, 990 ms
// Разрешение = 100 ms, диапазон = [100ms; 1m39s900ms]
L W#16#1001 // 100 ms
L W#16#1002 // 200 ms
L W#16#1010 // 1 s (1000 ms)
L W#16#1050 // 5 s (5000 ms)
L W#16#1999 // 1 m, 39 s, 900 ms (99900 ms)
// Разрешение = 1 s, диапазон = [1s; 16m39s]
L W#16#2001 //1 s
L W#16#2002 //2 s
L W#16#2005 //5 s
L W#16#2060 // 1 m (60 s)
L W#16#2999 // 16 m, 39 s (999 s)
// Разрешение = 10 s, диапазон = [10s; 2h46m30s]L W#16#3001 // 10 s
L W#16#3002 //20 s
L W#16#3006 // 1 m (60 s)
L W#16#3030 // 5 m (300 s)
L W#16#3360 // 1 h (3600 s)
L W#16#3999 // 2 h, 46 m, 30 s (9990 s)
```
Пример запуска таймера:

- A I 124.4 // Условие запуска таймера
- L S5T\$10s // Установка времени таймера
- SP T 1 // Запуск таймера в режиме SP
- A T 1 // Если выход таймера «Истина»
- = Q 125.7 // Установить на выходе контроллера единицу

#### **2.1. Распределительная станция**

#### **2.1.1. Общие сведения**

<span id="page-14-0"></span>Распределительная станция (рис. 1) является загрузочным устройством. В соответствии с VDI 3240 загрузочными устройствами являются установки, осуществляющие функции загрузки, сортировки и подачи элементов. Кроме того, загрузочные устройства могут выполнять сортировку по различным параметрам (форма эле-**2.1. Распределительная станция**  ментов, их вес и т. д.).

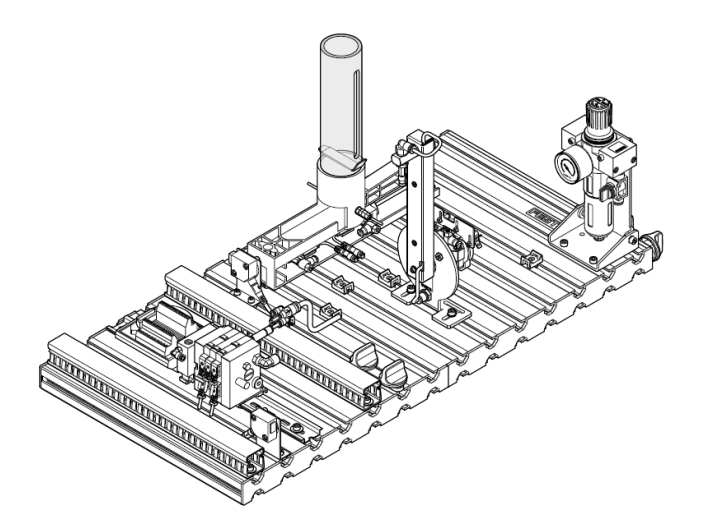

Рис. 1. Распределительная станция

Станция может компоноваться совместно загрузочными устройствами:

- 1) накопителями с ограниченной подачей, вибрационным бункерным питателем;
- 2) наклонными конвейерами и бункерами с сортирующими устройсортировку по различным параметрам (форма форме элементов, их весу и т. ствами.

.<br>Заготовки для загрузочных устройств:  $\frac{1}{2}$ яго загрузочных устройств

- 1) гальванизированные детали; 1) Гальванизированные гальванизированные детали,;
- 2) фасонные детали из пластика, перфорированные детали;
- 3) детали после механической обработки.

Назначение распределительной станции состоит в выталкивании заготовок из накопителя и передаче их посредством поворотного двигателя с использованием присоски.

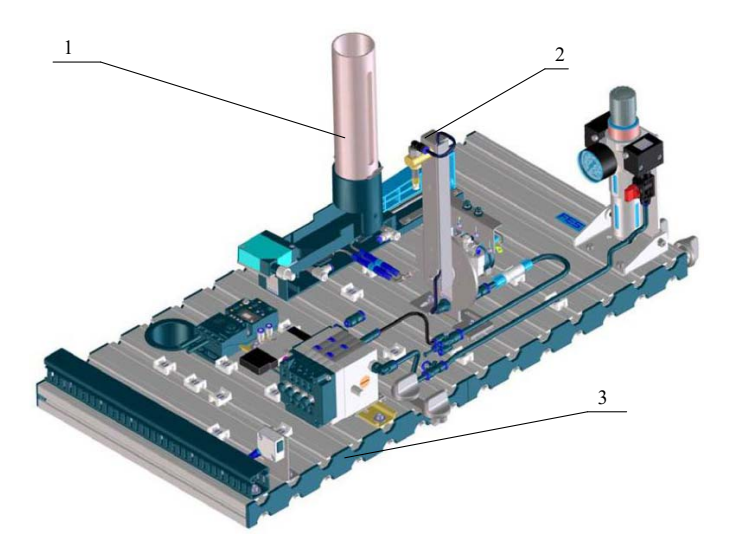

Рис. 2. Распределительная станция в сборе

Распределительная станция в сборе (рис. 2) состоит:

- 20 1) из модуля стекового накопителя;
- 2) модуля перекладчика;
- 3) профильной пластины;
- 4) тележки;
- 5) пульта управления;
- 6) панели ПЛК.

Распределительная станция выталкивает заготовки из модуля стекового накопителя. Ствол стекового накопителя вмещает до восьми заготовок. Уровень заполнения ствола контролируется датчиком типа «световой барьер». Цилиндр двустороннего действия выталкивает заготовки по одной.

Модуль перекладчика захватывает заготовки с помощью присоски. Реле вакуума регистрирует ее поднятие. Захват передающего узла, который работает от поворотного двигателя, подает заготовку на передаточную точку следующей станции.

## **2.1.2. Описание алгоритма функционирования**

Перед началом работы необходимо заполнить накопитель заготовками.

### *Исходное положение станции распределения*

- 1. Выталкивающий цилиндр выдвинут.
- 2. Поворотный привод находится в положении «Накопитель».
- 3. Вакуум отключен.

*Алгоритм функционирования станции распределения*

- 1. При определении заготовки в накопителе и нажатии кнопки «Старт» поворотный привод поворачивается в позицию «Следующая станция».
- 2. Выталкивающий цилиндр выталкивает заготовки из накопителя.
- 3. Поворотный двигатель поворачивается в положение «Накопитель».
- 4. Включается вакуум. Когда заготовка надежно закреплена, срабатывает реле вакуума.
- 5. Выталкивающий цилиндр выдвигается и выталкивает заготовку.
- 6. Поворотный двигатель поворачивается в положение «Следующая станция».
- 7. Вакуум отключается.
- 8. Поворотный двигатель поворачивается в положение «Накопитель».

Блок-схема (рис. 3) дает наглядное описание алгоритма.

Цилиндр двустороннего действия выталкивает самую нижнюю заготовку из накопителя с гравитационной подачей до механического упора. Это положение служит в качестве передаточной точки для следующего модуля (перекладывающего).

Модуль накопителя (рис. 4) выталкивает заготовки из накопителя. В ствол накопителя может быть уложено до восьми заготовок. Заготовки должны укладываться загрузочной стороной вверх.

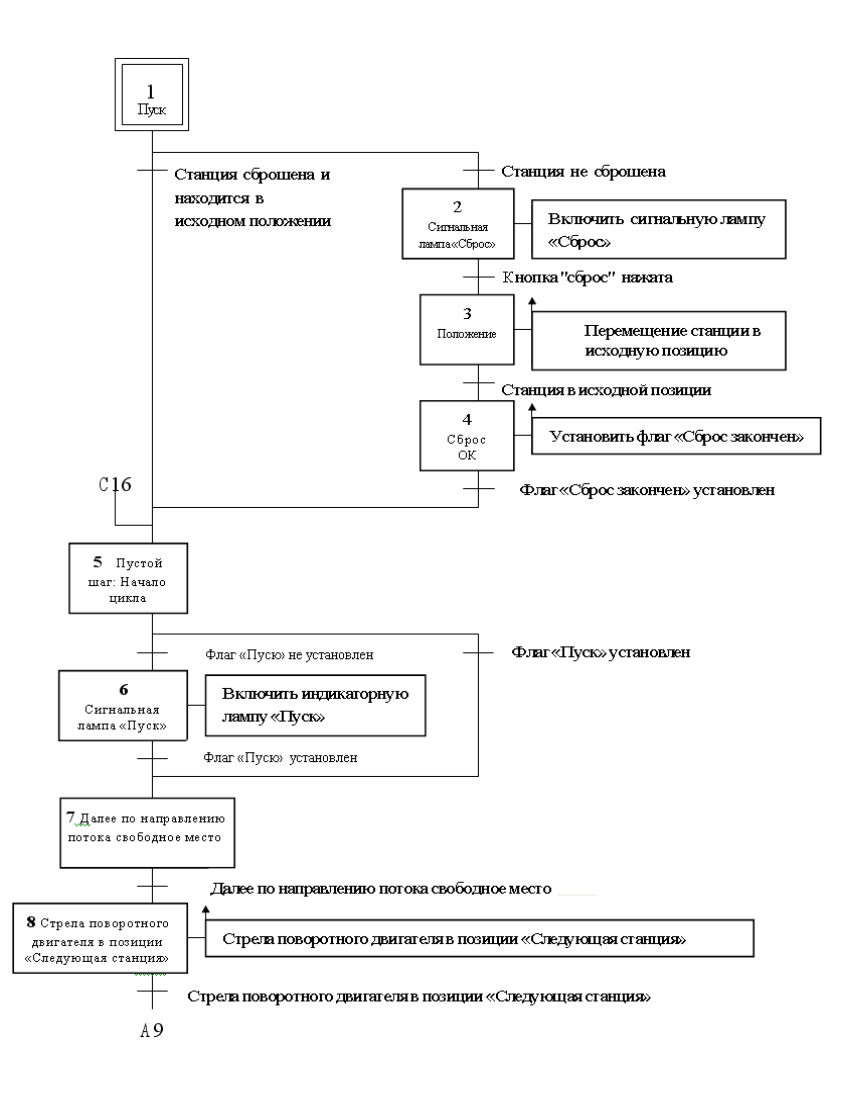

Рис. 3. Функциональная схема работы распределительной станции

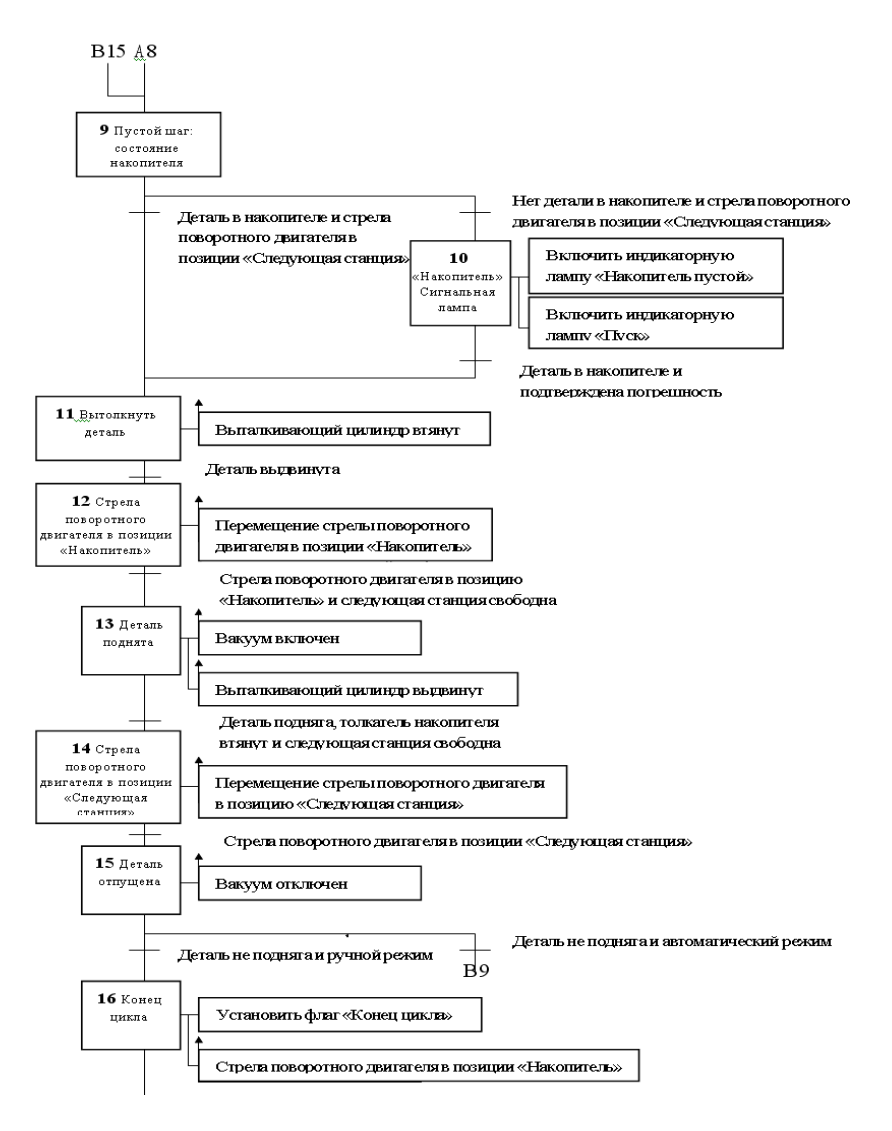

Рис. 3. Продолжение

#### **2.1.3. Функциональные модули 2.1.3 Функциональные модули**

**Модуль стекового накопителя.** Заготовки, находящиеся в стволе накопителя, определяются с помощью датчика типа «световой барьер». Положение выталкивающего цилиндра регистрируется магнито-индуктивными датчиками. Скорость выдвижения и втягивания выталкивающего цилиндра регулируется посредством дросселей с обратным клапаном, а также в коде программы.

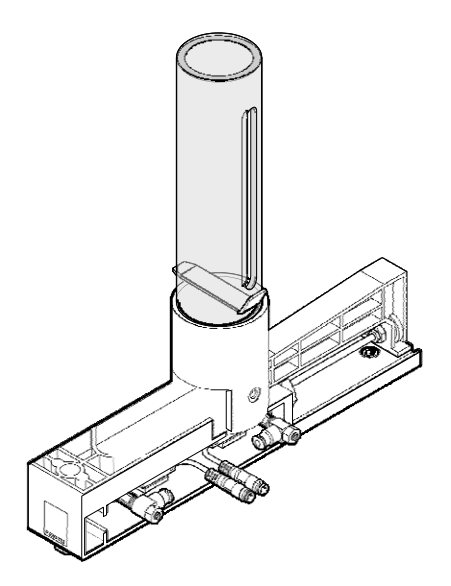

Рис. 4. Модуль стекового накопителя

механических упоров. Определение конечного положения осущестются присоской и перемещаются с помощью поворотного двига<mark>те-</mark> **Модуль перекладчика.** Модуль перекладчика (рис. 5) является пневматическим устройством-манипулятором. Заготовки поднималя. Угол поворота регулируется в пределах от 0° до 180° посредством вляется с помощью электромеханических концевых выключателей (микропереключателей).

Конечное положение поворотного привода должно быть отрегулировано в зависимости от выбора следующей станции.

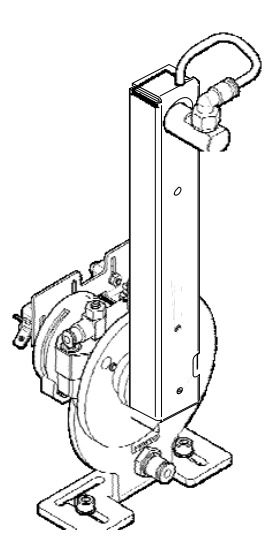

Рис. 5. Модуль перекладчика

# устройством-манипулятором. Заготовки поднимаются присоской и **2.1.4. Запуск и эксплуатация**

перемещаются с помощью поворотного двигателя. Угол поворота бранном виде, с поузловым уровнем дескомпонования, где каждый функциональный модуль отрегулирован для работы в рамках отдельной станции, совместно с готовыми к эксплуатации и прошедшими проверку системами подготовки и подачи воздуха. Если на станциях изменяется механическая установка и положение . .<br>настройка датчиков. Ввод в эксплуатацию обычно ограничивается подачей рабочего напряжения. Все элементы, трубы и провода чет<mark>-</mark> Станции распределения FESTO обычно доставляются в разофункциональных модулей, может потребоваться дополнительная визуальной проверкой правильности соединений труб/проводов и ко обозначены, так что все соединения можно легко восстановить.

Станции распределения FESTO обычно доставляются в разобранном Для ввода станции распределения в эксплуатацию требуется выполнить:

1) сборку и настройку функциональных модулей станции;

2) регулировку датчиков станции;

- 3) проверку и настройку системы подготовки и подачи воздуха;
- по тенти нувый управления, 4)проверку подключения пульта управления;
- 5)проверку подключения панели управления;
- 6)проверку напряжения блока питания 24 В и постоянного тока, 4,5 А;
- 7)проверку источника сжатого воздуха давлением 6 бар (600 кПа), приблизительной производительностью 50 л/мин.;
- 8)проверку соединения станции с персональным компьютером и установленным программным обеспечением.

### **2.1.5. Регулировка датчиков**

**Бесконтактный датчик.** Бесконтактные датчики используются для определения конечного положения цилиндра. Датчик чувствителен к постоянному магниту, установленному на поршне цилиндра.

Перед началом работы необходимо:

- 1) собрать модуль стекового накопителя и предварительно установить бесконтактные датчики;
- 2)подвести трубопровод к цилиндру;
- 3)включить подачу сжатого воздуха;
- 4) установить бесконтактный датчик;
- 5)включить блок питания.

*Последовательность работы*

- 1. Используйте ручной переключатель распределителя с электромагнитным управлением, чтобы разместить поршень цилиндра в нужном положении.
- 2. Перемещайте датчик вдоль оси цилиндра до тех пор, пока он не сработает. Индикатор срабатывания (LED) загорится.
- 3. Передвиньте датчик на несколько миллиметров дальше в том же направлении, пока он не переключится обратно (LED выключен).
- 4. Разместите датчик между положением включения и положением выключения.
- 5. Затяните зажимной винт датчика шестигранным ключом A/F 1.3.
- 6. Проведите пробное включение, чтобы проверить переключение датчика в нужных точках (выдвижение/втягивание поршня цилиндра).

**Датчик типа «световой барьер».** Датчик типа «световой барьер» используется для отслеживания уровня заполнения стекового накопителя. Оптоволоконный кабель подключен к оптоволоконному устройству. Оптоволоконное устройство излучает красный свет. Заготовки прерывают световой барьер.

Перед началом работы необходимо:

- 1) собрать оптоволоконное устройство;
- 2) установить оптоволоконное устройство;
- 3)включить блок питания.

*Последовательность работы*

- 1. Установите головки оптоволоконного кабеля в накопителе.
- 2. Соедините оптоволоконный кабель с оптоволоконным устройством.
- 3. Регулируйте потенциометр оптоволоконного устройства с помощью отвертки до тех пор, пока не включится индикатор.
- 4. Вставьте заготовки в накопитель. Индикатор переключения выключается.

*Примечание*. Максимально допустимо 12 оборотов винта.

**Микропереключатель**. Микропереключатели используются для определения конечного положения привода перекладчика (поворотного двигателя). Микропереключатели приводятся в действие настраиваемыми кулачками на валу двигателя перекладчика.

Перед началом работы необходимо:

- 1) собрать перекладывающий модуль и установить микропереключатель;
- 2)подвести трубопроводы к поворотному двигателю;
- 3)включить подачу сжатого воздуха;
- 4) установить микропереключатели;
- 5)включить блок питания.

*Последовательность работы*

- 1. Используйте ручной переключатель распределителя с электромагнитным управлением, чтобы разместить поршень цилиндра в нужном положении.
- 2. Передвигайте микропереключатель в продолговатых отверстиях кронштейна, пока он не включится.
- 3. Закрутите зажимные винты.
- 4. Начните пробное включение, чтобы проверить правильное расположение микропереключателя (движение поворотного двигателя влево/вправо).

**Реле вакуума**. Реле вакуума используется для определения разрежения в вакуумной присоске. Если заготовка надежно захвачена, реле вакуума генерирует выходной сигнал.

Перед началом работы необходимо:

- 1) собрать модуль перекладчика;
- 2)подвести трубопроводы к вакуумному генератору, присоске и реле;
- 3)включить подачу сжатого воздуха;
- 4)подключить провода реле вакуума;
- 5)включить блок питания.

#### *Последовательность работы*

- 1. Включите подачу сжатого воздуха для вакуумного генератора.
- 2. Разместите заготовку под присоской так, чтобы она поднялась.
- 3. Поворачивайте регулировочный винт реле вакуума против часовой стрелки до тех пор, пока не загорится желтый светодиод (LED).
- 4. Проведите пробное включение, чтобы проверить надежность захвата заготовки. Передвиньте поворотный двигатель в конечное положение. Заготовка не должна упасть.

**Регулировка дросселей с обратным клапаном**. Дроссель с обратным клапаном используется для регулировки скорости выходящего потока воздуха с цилиндром двустороннего действия. В обратном направлении воздух течет через обратный клапан по всему поперечному сечению.

Нерегулируемая подача воздуха и регулируемый выходящий поток удерживают поршень между двумя воздушными подушками, что улучшает движение даже при изменении нагрузки.

Перед началом работы необходимо:

- 1)подвести трубопроводы к цилиндру;
- 2)включить подачу сжатого воздуха.

*Последовательность работы*

1. Ввинтите ограничители в дроссели с обратным клапаном сначала полностью, а затем ослабьте на один оборот.

- 2. Проведите пробное включение.
- 3. Медленно открывайте дроссель с обратным клапаном, пока поршень не достигнет нужной скорости.

#### **2.1.6. Проверка функциональной готовности**

Проверка функциональной готовности станции распределения FESTO должна проводиться перед каждым включением.

Перед запуском станции необходимо проверить:

- 1) электрические и кабельные соединения;
- 2)правильность установки и состояние пневмосистемы;
- 3)механические элементы на наличие видимых дефектов (разрывов, неплотных соединений и т. д.).

*Перед запуском станции необходимо устранить все неисправности!*

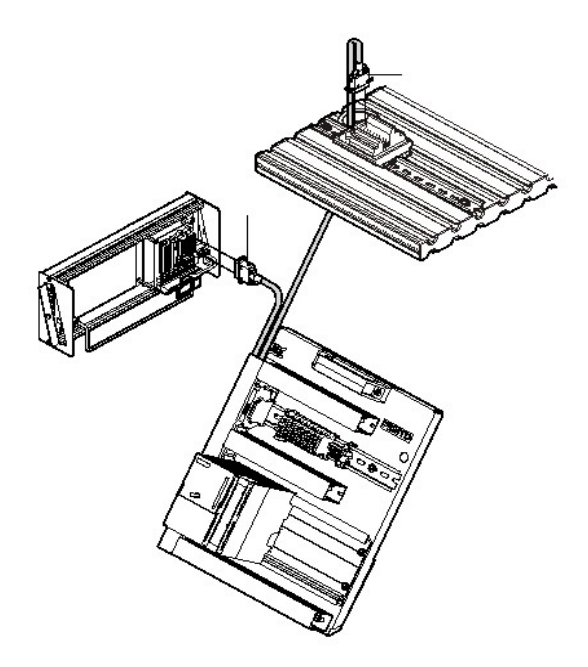

Рис. 6. Кабельные соединения распределительной станции

Проверку кабельных соединений между панелью ПЛК, пультом управления и станцией (рис. 6) выполняют в такой последовательности:

- 1)проверка соединения «Панель ПЛК станция». Вставьте штепсель XMA2 от панели ПЛК в разъем XMA2 I/O терминала станции;
- 2)проверка соединения «Панель ПЛК пульт управления». Вставьте штепсель XMG1 от панели ПЛК в разъем XMG1 пульта управления;
- 3)проверка соединения «Панель ПЛК блок питания». Вставьте 4-миллиметровые предохранительные заглушки в разъемы блока питания;
- 4)проверка соединения «Персональный компьютер ПЛК». Соедините ваш персональный компьютер с ПЛК с помощью программного кабеля.

Проверку пневматических соединений выполняют в режиме «Ручное переключение». Ручное переключение используется для проверки функционирования и работы распределителей и соединенных с распределителями компонентов.

Перед началом работы необходимо:

- 1) включить подачу сжатого воздуха;
- 2)включить блок питания.

*Последовательность работы*

- 1. Включите подачу сжатого воздуха.
- 2. Нажмите на толкатель ручного переключателя тупым концом карандаша или отверткой (максимальная ширина лезвия – 2,5 мм).
- 3. Отпустите толкатель (пружина возвращает толкатель в исходное положение), распределитель возвращается в исходное положение. **Не трогайте распределители с двумя электромагнитами!**
- 4. Для блокировки режима ручного переключения следите, чтобы толкатель находился в исходном положении после проверки распределителя.
- 5. Перед пуском станции в эксплуатацию убедитесь, что все распределители находятся в исходном положении.

Проверка подачи напряжения. Подключите подачу сжатого воздуха к блоку подготовки воздуха. Настройте регулятор давления на 6 бар (600 КПа).

На станции подается напряжение 24 В постоянного тока (максимум 5 А) через блок питания. Подача напряжения станции осуществляется через панель ПЛК.

# **2.1.7. Отработка алгоритма функционирования**

Подготовленное программное обеспечение после загрузки в память управляющего контроллера должно обеспечивать заданную последовательность работы функциональных модулей станции. Для проверки соответствия содержания программного обеспечения и режима работы функциональных модулей станции выполняют отработку алгоритма ее функционирования. Для этого должна соблюдаться определенная последовательность.

- 1. Заполните накопитель максимум 8 заготовками. Загрузочная сторона заготовок должна находиться вверху.
- 2. Проверьте напряжение и подачу сжатого воздуха.
- 3. Переместите заготовки на передаточные пункты модулей или станций до ручного сброса.
- 4. Проведите сброс алгоритма. Проведение сброса алгоритма вызвано зажженной кнопкой RESET и начинается после ее нажатия.
- 5. Если заготовка находится на передаточном пункте, ее нужно переложить вручную.
- 6. Начните выполнять алгоритм распределительной станции.

Выполнение алгоритма начинается нажатием кнопки START. Алгоритм может быть прерван в любой момент нажатием кнопки EMERGENCY-STOP или STOP.

С помощью ключа-выключателя AUTO/MAN можно выбрать как непрерывный (AUTO), так и единичный цикл (MAN).

В случае объединения нескольких станций ход заготовок на отдельных станциях сбрасывается. Загорается предупредительный сигнал MAG. Если в накопителе отсутствуют заготовки, загорается EMPTY. В таком случае нужно вставить заготовки и нажать кнопку **START** 

#### **2.2. Станция сортировки**

#### **2.2.1. Общие сведения**

<span id="page-27-0"></span>Сортировочная станция (рис. 7) является устройством, выполняющим функции сортировки и распределения заготовок. Согласно VDI 2860, станция выполняет сортировку заготовок в зависимости от формы, вида материала и цвета деталей. В составе станции имеется конвейер, используемый непосредственно для сортировки заготовок. Также конвейер оснащен тремя лотками, которые используются для **2.2. Станция сортировки**  выгрузки заготовок. Поштучная выгрузка заготовок осуществляется работой выдвижного пневмоотсекателя. **2.2.1. Общие сведения** 

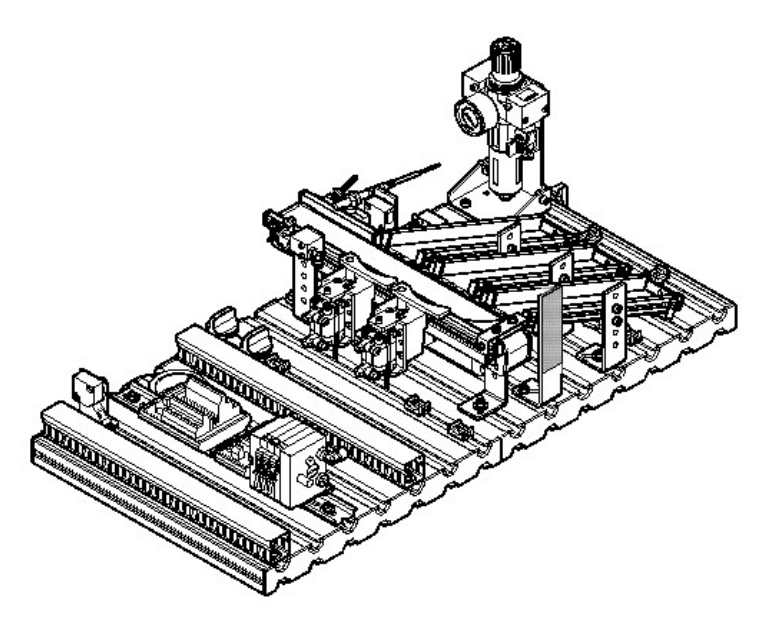

Рис. 7. Сортировочная станция

новременно по нескольким конструктивным признакам заготовок, в зависимости от чего могут быть использованы переключения между лотками конвейера в процессе сортирования заготовок. Установка позволяет организовать процедуру сортировки од-

Переключение между лотками конвейера обеспечивается за счет применения двух пневматических отсекателей.  $\kappa$ новка позволяет позволяет организать процедури процедури сортировки сортировки сортировки сортировки сортировки сортировки сортировки сортировки сортировки сортировки сортировки сортировки сортировки сортировки сорт

сприменении двук иневмати теснал отелативно.<br>Применение программно-аппаратных средств позволяет сортировать заготовки в зависимости от материала и цвета.<br>В ровать заготовки в зависимости от материала и цвета.

**Устройство станции сортировки в сборе (рис. 8):** 

- 1) модуль сортировочного конвейера;
- 2) модули отсекателей;
- з) профильная пластина;
- 4) лотки сортировки заготовок;

также входят в состав тележка, пульт управления, панель ПЛК. цвета.

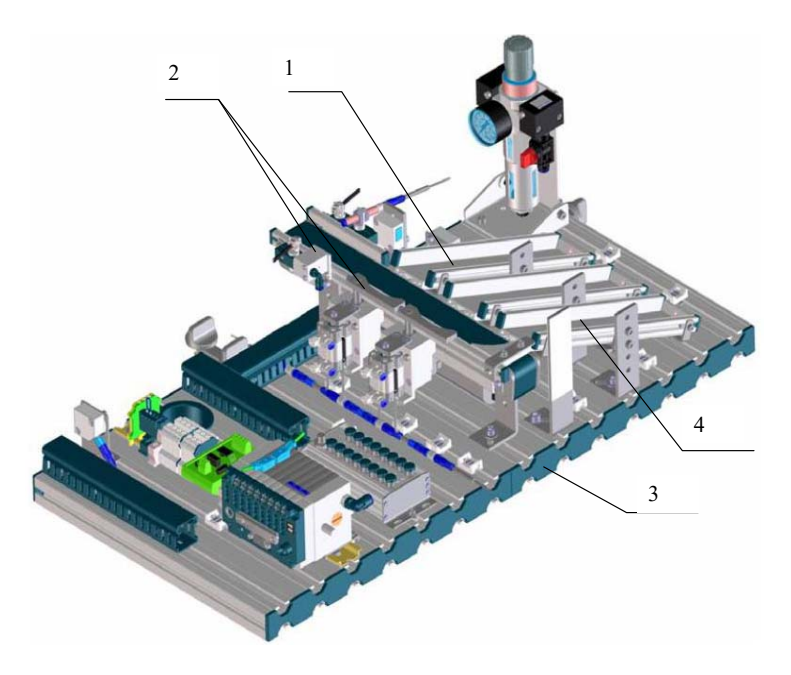

Рис. 8. Станция сортировки в сборе

36 ки из модуля стекового накопителя, например, от станции распре-Сортировочная станция (рис. 8) обеспечивает загрузку заготовделения FESTO. Каждый лоток вмещает до шести заготовок. Уровень заполнения лотка контролируется датчиком типа «световой барьер». Цилиндр двустороннего действия каждого отсекателя выталкивает заготовки по одной с движущегося полотна конвейера.

Модуль конвейера имеет две опоры и служит для перемещения заготовки при помощи ленты. Передняя опора конвейера (зона контроля) оснащена датчиками контроля положения детали и электроиндуктивным датчиком. Зона контроля отделена отсекателем *1*. Датчики контроля положения оптического типа подают сигнал в управляющий контроллер станции о наличии детали, выполняется контроль цвета заготовки. Электроиндуктивный датчик служит для определения материала заготовки по условию «металл/неметалл». Движение ленты конвейера осуществляется при помощи двигателя постоянного тока 5 A напряжением 12 В. После срабатывания отсекателей *2* или *3* заготовки заполняют свободные лотки конвейера до срабатывания датчика заполнения лотка типа «световой барьер», после чего работа станции завершается автоматически. Последующий цикл работы станции начинается с момента срабатывания оптических датчиков контроля положения и наличия детали на ленте конвейера.

#### **2.2.2. Описание алгоритма функционирования**

Алгоритм функционирования приведен для варианта станции FESTO, скомпонованной одновременно из двух станций второго порядка: станции распределения и станции сортировки.

Перед началом работы необходимо заполнить накопитель станции распределения заготовками.

*Исходное положение станции распределения*

- 1. Выталкивающий цилиндр выдвинут.
- 2. Поворотный привод в положении «Накопитель».
- 3. Вакуум отключен.
- 4. Поворотный двигатель станции распределения поворачивается в положение «Накопитель».
- 5. Включается вакуум. Когда заготовка надежно закреплена, срабатывает реле вакуума.
- 6. Выталкивающий цилиндр выдвигается и выталкивает заготовку.

*Исходное положение станции сортировки:*

- 1. Отсекатели *2* и *3* в положении «Открыто».
- 2. Отсекатель *1* в положении «Закрыто».
- 3. Привод ленты конвейера в положение «Отключено».
- 4. Заготовка отсутствует в зоне контроля (передняя опора конвейера).

#### *Алгоритм функционирования станции сортировки*

- 1. При определении наличия заготовки в зоне контроля и нажатии кнопки «Старт» осуществляется автоматический контроль положения заготовки при помощи датчиков и определение ее материала и цвета. Отсекатель *1* переводят в положение «Открыто».
- 2. Включается привод ленты заготовки, и она движется по конвейеру.
- 3. Сортировка заготовок. По результатам контроля цвета и материала заготовки поочередно отсекатели *2* и *3* переводят в положение «Закрыто», происходит заполнение заготовками свободных лотков *1*, *2*, *3*.
- 4. Останов сортировки заготовок. При заполнении заготовками любого из лотков *1*, *2*, *3* происходит срабатывание датчика типа «световой барьер» и привод ленты конвейера переводят в положение «Отключено», при этом отсекатели *1*, *2*, *3* возвращаются в исходное положение.
- 5. Поворотный двигатель станции распределения поворачивается в положение «Следующая станция».
- 6. Вакуум отключается.
- 7. Поворотный двигатель станции распределения поворачивается в положение «Накопитель».

В блок-схеме (рис. 9) приведено наглядное описание алгоритма.

В лотках конвейера может быть установлено до 6 заготовок. Заготовки должны укладываться загрузочной стороной вверх.

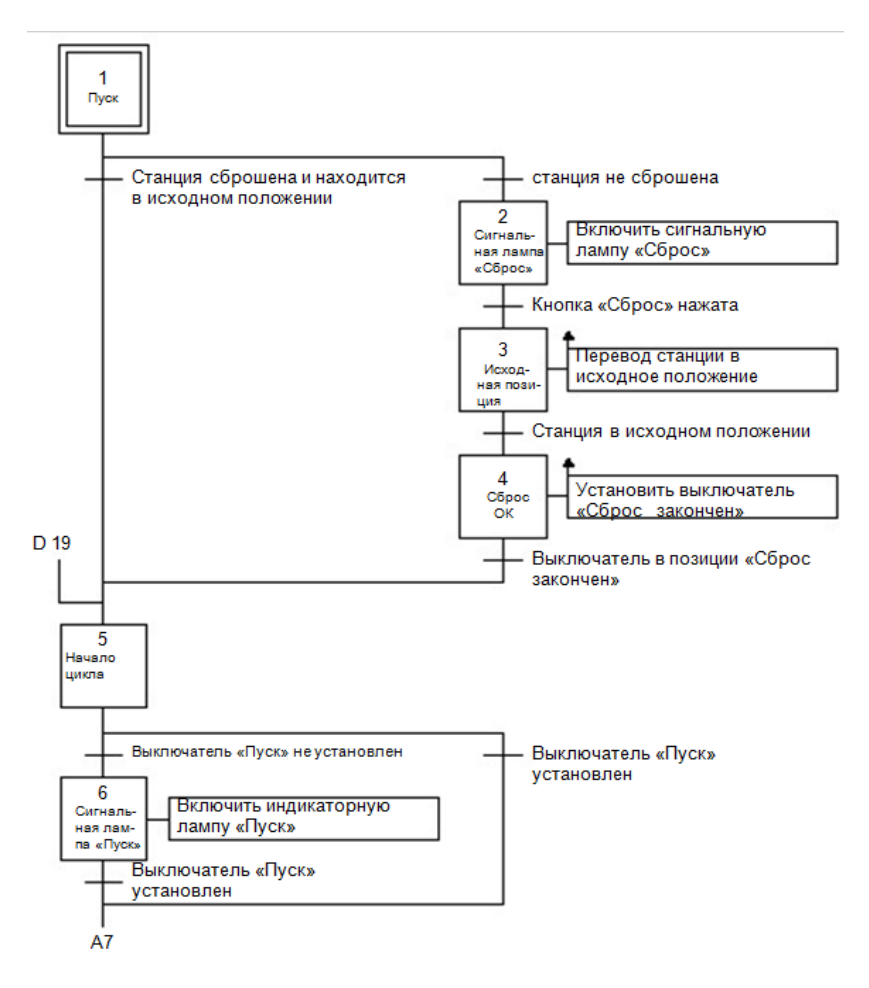

Рис. 9. Функциональная схема работы станции сортировки

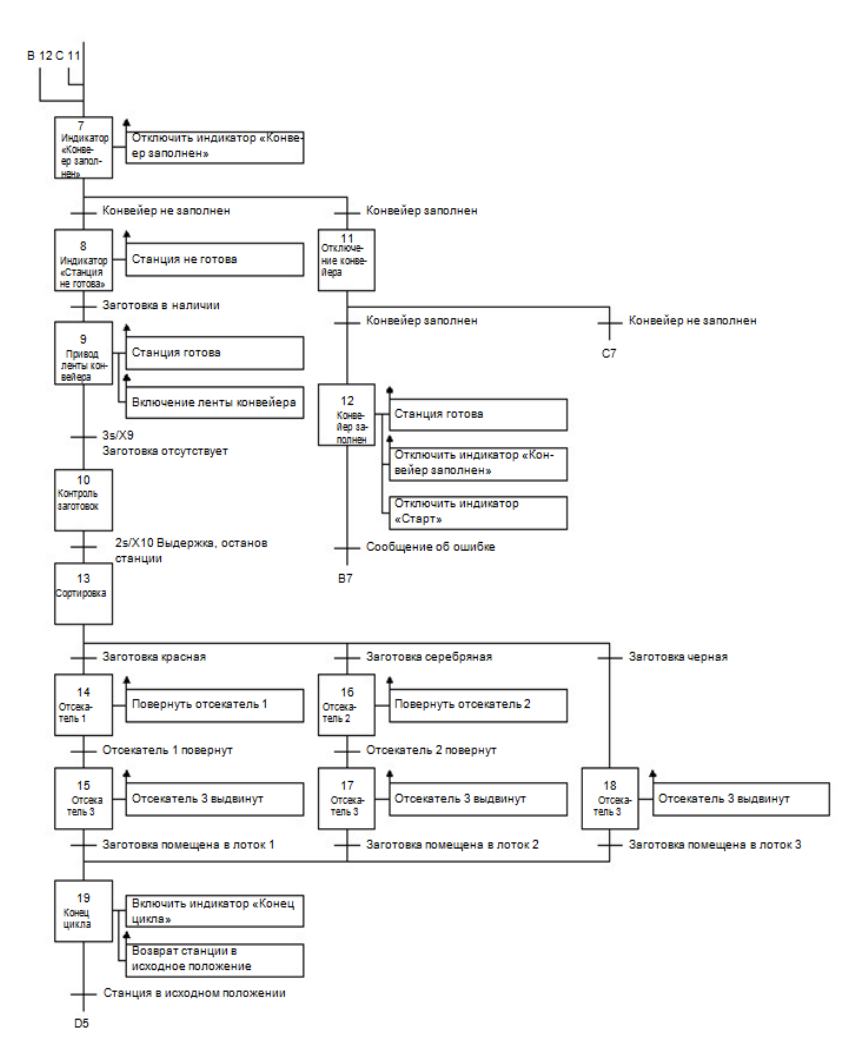

Рис. 9. Продолжение

# **2.2.3. Функциональные модули**  Модуль конвейера (рис.унок 2.138) используется для транспортировки

**Модуль конвейера**. Модуль конвейера (рис. 10) используется для транспортировки и извлечения деталей. Транспортировка заготовок осуществляется с помощью подвижной ленты конвейера. Два установленных отсекателя могут переключаться с помощью встроенных цилиндров с коротким ходом, в результате чего заготовки могут быть отсортированы в соответствии с их характеристиками или типом материала. Привод конвейера работает с помощью двигателя постоянного тока и встроенного редуктора пониженного передаточного отношения. Оптоволоконный датчик на позиции контроля передаточного отношения. Оптоволоконный датчик на позиции контроля определяет, доступны ли заготовки в начале конвейера. Это является управляющим сигналом к началу цикла сортировки заготовок и определяет, доступны ли заготовки в начале конвейера. Это является включению привода конвейера.

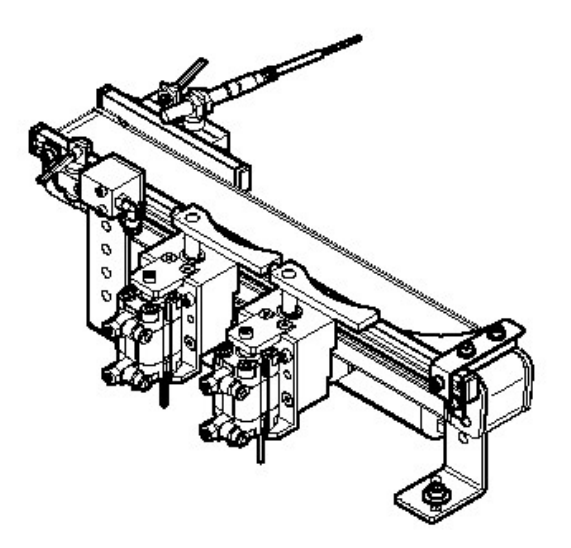

Рис. 10. Модуль конвейера

барьерного типа, установленный над лентой конвейера. Оптоволоконный датчик идентифицирует цвет заготовки (красный или индуктивного датчика при приближении к нему заготовки. В зави-Для программного останова заготовки используют отсекатель черный). Металлические заготовки обнаруживаются с помощью

симости от задач сортировки заготовки направляются в три свободных лотка лоткового модуля.

**Модуль лотковый**. Модуль лотковый (рис. 11) используется для транспортировки или хранения заготовок. Этот модуль может применяться универсально благодаря регулируемым наклону и высоте. В сортировочной станции используют модуль, имеющий три составленных лотка. Заготовки, поступающие от модуля конвейера, хранятся в каждом из трех лотков. Светоотражающий датчик контролирует уровень заполнения лотков.

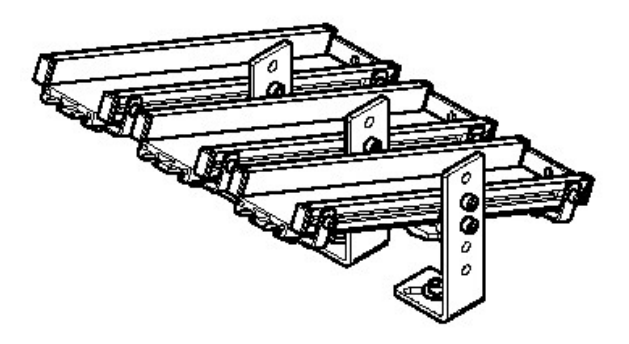

Рис. 11. Модуль лотковый

Конечное положение лоткового модуля и модуля конвейера станциеи. должно быть отрегулировано в зависимости от задач, выполняемых станнией.

#### **2.2.4. Запуск и эксплуатация**

станции сортировки FESTO обычно доставляются в разобранном виде, с поузловым уровнем дескомпонования, где каждый функциональный модуль отрегулирован для работы в рамках лотков. Светоотражающий датчик советственно советов. С совето совето совето совето совето совето совето совето на станциях изменяется механическая установка и положение функциональных модулей, может потребоваться дополнительная отдельной станции, совместно с готовыми к эксплуатации и пронастройка датчиков. Ввод в эксплуатацию обычно ограничивается

**2.2.4. Запуск и эксплуатация** 

визуальной проверкой правильности соединений труб/проводов и подачей рабочего напряжения. Все элементы, трубы и провода четко обозначены так, что все соединения можно легко восстановить.

Для ввода станции сортировки в эксплуатацию требуется выполнить:

1) сборку и настройку функциональных модулей станции;

- 2)регулировку датчиков станции;
- 3)проверку и настройку системы подготовки и подачи воздуха;
- 4)проверку подключения пульта управления;
- 5)проверку подключения панели управления;
- 6)проверку напряжения блока питания 24 В и постоянного тока, 4,5 А;
- 7)проверку источника сжатого воздуха давлением 6 бар (600 кПа), приблизительной производительностью 50 л/мин.;
- 8)проверку соединения станции с персональным компьютером и установленным программным обеспечением.

# **2.2.5. Регулировка датчиков**

**Бесконтактный датчик**. Бесконтактные датчики используются для определения конечного положения цилиндра. Датчик чувствителен к постоянному магниту, установленному на поршне цилиндра.

**Датчик типа «световой барьер»**. Датчик типа «световой барьер» используется для отслеживания уровня заполнения стекового накопителя. Оптоволоконный кабель подключен к оптоволоконному устройству. Оптоволоконное устройство излучает красный свет. Заготовки прерывают световой барьер.

*Перед началом работы необходимо*:

- 1) собрать оптоволоконное устройство;
- 2) установить оптоволоконное устройство;
- 3)включить блок питания.

*Последовательность работы*

- 1. Установите головки оптоволоконного кабеля в накопителе.
- 2. Соедините оптоволоконный кабель с оптоволоконным устройством.
- 3. Регулируйте потенциометр оптоволоконного устройства с помощью отвертки до тех пор, пока не включится индикатор.

4. Вставьте заготовки в накопитель. Индикатор переключения выключается.

*Примечание*. Максимально допустимо 12 оборотов винта.

**Микропереключатель**. Микропереключатели используются для определения конечного положения привода перекладчика (поворотного двигателя). Микропереключатели приводятся в действие настраиваемыми кулачками на валу двигателя перекладчика.

Перед началом работы необходимо:

- 1) собрать перекладывающий модуль и установить микропереключатель;
- 2)подвести трубопроводы к поворотному двигателю;
- 3)включить подачу сжатого воздуха;
- 4) установить микропереключатели;
- 5)включить блок питания.

*Последовательность работы*

- 1. Используйте ручной переключатель распределителя с электромагнитным управлением, чтобы разместить поршень цилиндра в нужном положении.
- 2. Передвигайте микропереключатель в продолговатых отверстиях кронштейна, пока он не включится.
- 3. Закрутите зажимные винты.
- 4. Начните пробное включение, чтобы проверить правильность расположения микропереключателя (движение поворотного двигателя влево/вправо).

**Реле вакуума**. Реле вакуума используется для определения разрежения в вакуумной присоске. Если заготовка надежно захвачена, реле вакуума генерирует выходной сигнал.

Перед началом работы необходимо:

1) собрать модуль перекладчика;

2)подвести трубопроводы к вакуумному генератору, присоске и реле;

- 3)включить подачу сжатого воздуха;
- 4)подключить провода реле вакуума;
- 5)включить блок питания.

#### *Последовательность работы*

- 1. Включите подачу сжатого воздуха для вакуумного генератора.
- 2. Разместите заготовку под присоской так, чтобы она поднялась.
- 3. Поворачивайте регулировочный винт реле вакуума против часовой стрелки до тех пор, пока не загорится желтый светодиод (LED).
- 4. Проведите пробное включение, чтобы проверить надежность захвата заготовки. Передвиньте поворотный двигатель в конечное положение. Заготовка не должна упасть.

**Регулировка дросселей с обратным клапаном**. Дроссель с обратным клапаном используется для регулировки скорости выходящего потока воздуха с цилиндром двустороннего действия. В обратном направлении воздух течет через обратный клапан по всему поперечному сечению.

Нерегулируемая подача воздуха и регулируемый выходящий поток удерживают поршень между двумя воздушными подушками, что улучшает движение даже при изменении нагрузки.

Перед началом работы необходимо:

- 1)подвести трубопроводы к цилиндру;
- 2)включить подачу сжатого воздуха.

*Последовательность работы*

- 1. Ввинтите ограничители в дроссели с обратным клапаном сначала полностью, а затем ослабьте на один оборот.
- 2. Проведите пробное включение.
- 3. Медленно открывайте дроссель с обратным клапаном, пока поршень не достигнет нужной скорости.

### **2.2.6. Проверка функциональной готовности**

Проверка функциональной готовности станции сортировки FESTO должна проводиться перед каждым включением.

Перед запуском станции необходимо проверить:

- 1) электрические и кабельные соединения;
- 2)правильность установки и состояние пневмосистемы;
- 3)механические элементы на наличие видимых дефектов (разрывов, неплотных соединений и т. д.).

*Перед запуском станции необходимо устранить все неисправности*!

Проверку кабельных соединений между панелью ПЛК, пультом управления и станцией выполняют в такой последовательности:

- 1)проверка соединения «Панель ПЛК станция». Вставьте штепсель XMA2 от панели ПЛК в разъем XMA2 I/O терминала станции;
- 2)проверка соединения «Панель ПЛК пульт управления». Вставьте штепсель XMG1 от панели ПЛК в разъем XMG1 пульта управления;
- 3)проверка соединения «Панель ПЛК блок питания». Вставьте 4-миллиметровые предохранительные заглушки в разъемы блока питания;
- 4)проверка соединения «Персональный компьютер ПЛК». Соедините ваш персональный компьютер с ПЛК с помощью программного кабеля.

Проверку пневматических соединений выполняют в режиме «Ручное переключение». Ручное переключение используется для проверки функционирования и работы распределителей и соединенных с распределителями компонентов.

Перед началом работы необходимо:

- 1) включить подачу сжатого воздуха;
- 2)включить блок питания.

*Последовательность работы*:

- 1. Включите подачу сжатого воздуха.
- 2. Нажмите на толкатель ручного переключателя тупым концом карандаша или отверткой (максимальная ширина лезвия – 2,5 мм).
- 3. Отпустите толкатель (пружина возвращает толкатель в исходное положение), распределитель возвращается в исходное положение. **Не трогать распределители с двумя электромагнитами!**
- 4. Для блокировки режима ручного переключения следите, чтобы толкатель находился в исходном положении после проверки распределителя.
- 5. Перед пуском станции в эксплуатацию убедитесь, что все распределители находятся в исходном положении.

Проверка подачи напряжения. Подключите подачу сжатого воздуха к блоку подготовки воздуха. Настройте регулятор давления на 6 бар (600 КПа).

На станции подается напряжение 24 В постоянного тока (максимум 5 А) через блок питания. Подача напряжения станции осуществляется через панель ПЛК.

#### **2.2.7. Отработка алгоритма функционирования станции**

Подготовленное программное обеспечение после загрузки в память управляющего контроллера должно обеспечивать заданную последовательность работы функциональных модулей станции. Для проверки соответствия содержания программного обеспечения и режима работы функциональных модулей станции выполняют отработку алгоритма ее функционирования. Для этого должна соблюдаться определенная последовательность.

- 1. Заполните накопитель максимум 8 заготовками. Загрузочная сторона заготовок должна находиться вверху.
- 2. Проверьте напряжение и подачу сжатого воздуха.
- 3. Переместите заготовки на передаточные пункты модулей или станций до ручного сброса.
- 4. Проведите сброс алгоритма. Проведение сброса алгоритма вызвано зажженной кнопкой RESET и начинается после ее нажатия.
- 5. Если заготовка находится на передаточном пункте, вам нужно будет переложить ее вручную.

6. Начните выполнять алгоритм распределительной станции.

Выполнение алгоритма функционирования начинается при нажатии кнопки START. Алгоритм может быть прерван в любой момент нажатием кнопки EMERGENCY-STOP или STOP.

С помощью ключа-выключателя AUTO/MAN можно выбрать как непрерывный цикл (AUTO), так и единичный (MAN).

В случае объединения нескольких станций ход заготовок на отдельных станциях сбрасывается. Загорается предупредительный сигнал MAG. Если в накопителе отсутствуют заготовки, загорается EMPTY. В этом случае нужно вставить заготовки и нажать кнопку **START** 

#### **2.2.8. Организация сети на базе нескольких станций**

В стандартной комплектации все станции FESTO связаны оптическими датчиками. Такой тип организации связи называется StationLink. В качестве передатчика и приемника используется датчик типа «световой барьер». Передатчик устанавливается на входящей стороне материала, а приемник – на выходящей.

Включением или выключением передатчика StationLink станция подает сигнал на следующую станцию о готовности принять заготовку.

Датчики для связи нескольких станций должны располагаться друг напротив друга в ряд. Связанные станции должны быть надежно соединены молотообразными винтами.

На распределительной станции крепится только StationLink-приемник, а на сортировочной – только StationLink-передатчик.

В процессе организации сети или объединения станции могут быть выполнены аппаратные изменения скорости поворота привода перекладчика.

Для некоторых станций, следующих за распределительной, может понадобиться регулировка угла поворота привода перекладчика.

#### **2.2.9. Техническое обслуживание**

Назначением станции является создание функциональной системы для распределения определенных деталей от одной позиции к другой или на последующую станцию FESTO. Техническое обслуживание выполняется для проверки надежности функционирования всей системы. Система должна обеспечивать бесперебойную работу в заданном алгоритме, для чего выполняют ее техническое обслуживание.

С помощью мягкой ткани (без ворса) или щетки необходимо регулярно чистить линзы оптических датчиков, оптоволокно и отражатели, рабочие поверхности бесконтактных датчиков, а также все открытые поверхности станции.

Не допускается использование или действие агрессивных или абразивных моющих средств.

#### <span id="page-41-0"></span>**3.1. Создание нового проекта в пакете SIMATIC Manager 3.1. Создание нового проекта в пакете SIMATIC Manager 3. МЕТОДИКА СОЗДАНИЯ И ЗАГРУЗКИ ПРОГРАММЫ В IPOENTA B HA**

Запустите SIMATIC Manager, а затем выполните File – 'Mew Запустите SIMATIC Manager, а затем выполните File – 'Mew Project' **3.1. Создание нового проекта в пакете SIMATIC Manager**  Project' Wizard... Отобразится окно, представленное на рис. 12.

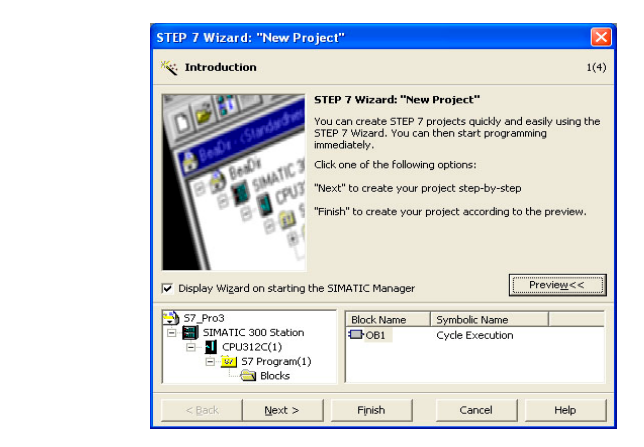

Рис. 12. Создание нового проекта

Нажмите экранную кнопку «Next >», укажите процессор PLC (рис. 13).  $\overline{H}$  (12)

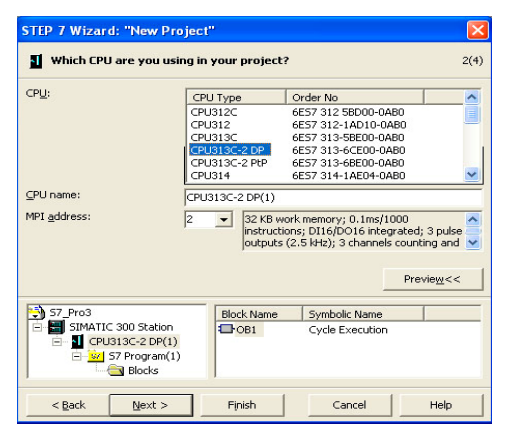

52 Рис. 13. Выбор процессора контроллера

В контроллерах установок FESTO используются контроллеры с процессором CPU 313C-2 DP (рис. 14), выберите его и нажмите с процессором СРО 313С-2 DP (рис. 14), выоерите его и нажмит<br>экранную кнопку Finish. Создастся новый проект (рис. 15).

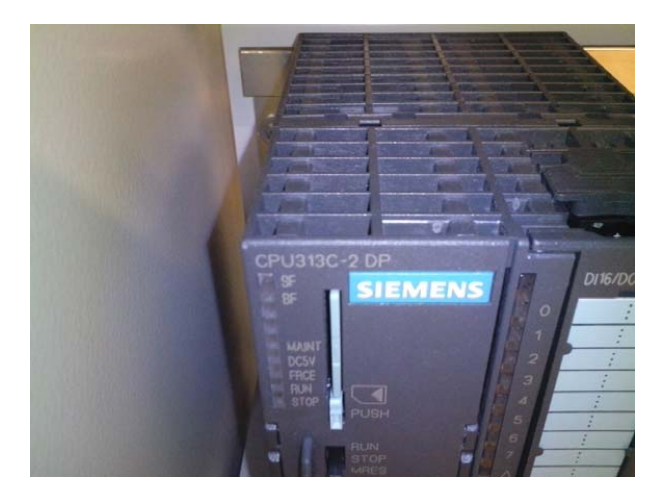

Рис. 14. Контроллер серии Simatic S7-300 с процессором CPU 313C-2 DP

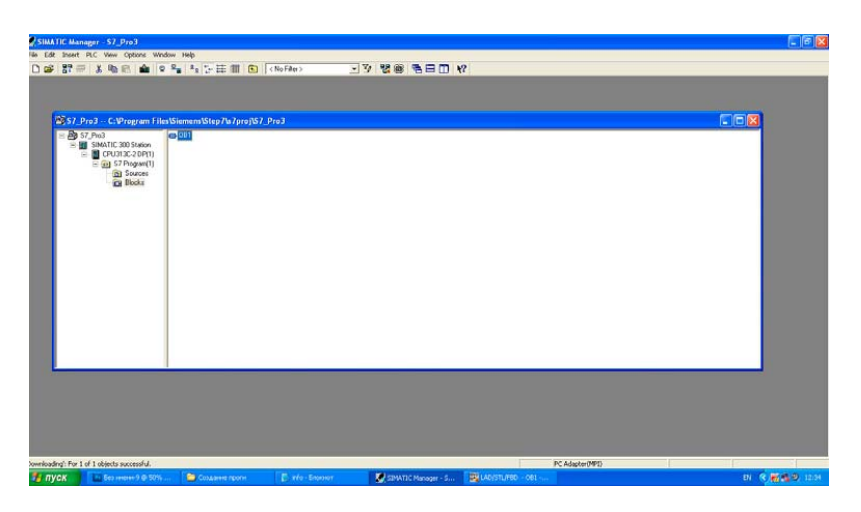

53 Рис. 15. Новый проект

Произведите двойной клик левой кнопкой мыши по организационному блоку OB1, после чего откроется окно редактирования программы, представленное на рис. 16.

<span id="page-43-0"></span>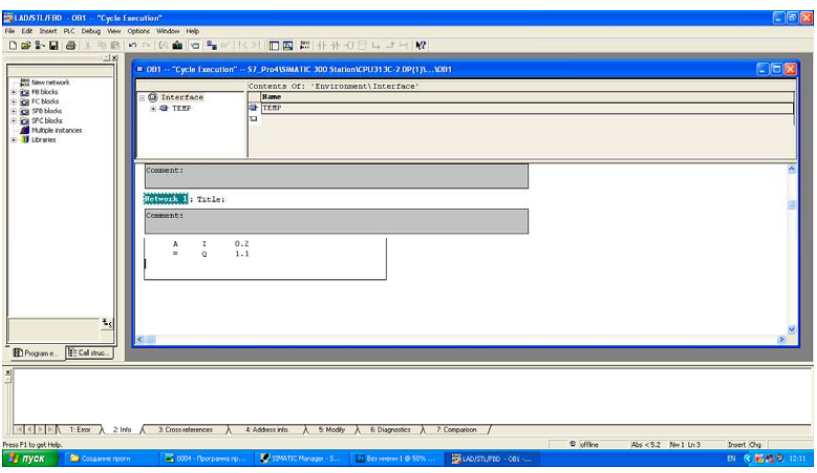

Рис. 16. Окно редактирования программы

# **3.2. Описание входов и выходов ПЛК**

#### $\mathbf{B}$ Таблица 3.1

Входы и выходы контроллера распределительной станции FESTO

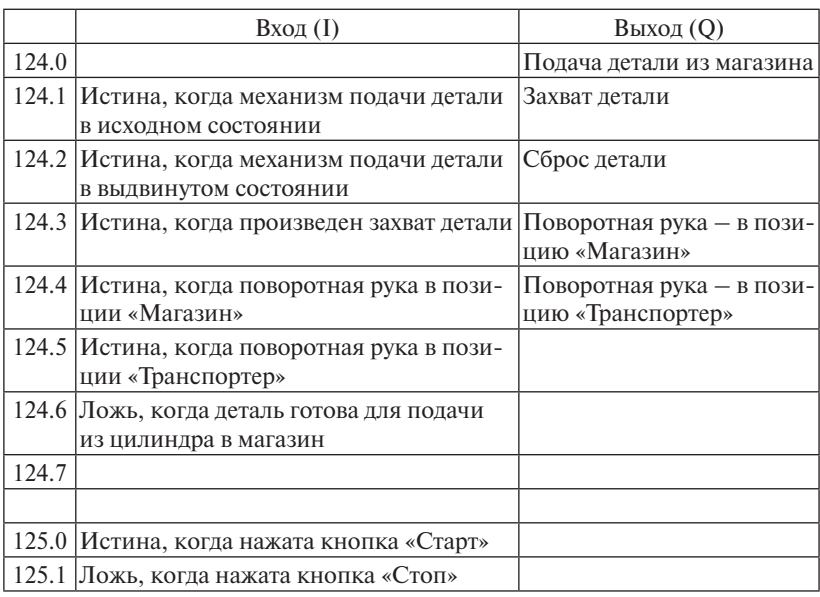

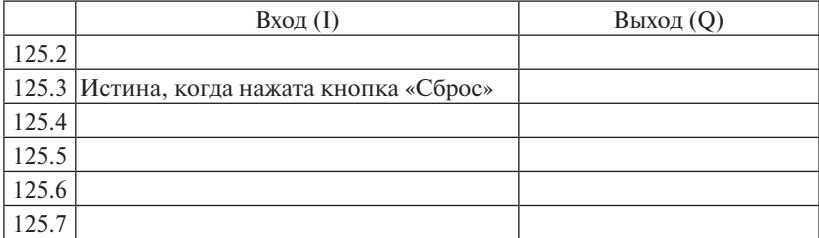

Таблица 3.2

### Входы и выходы контроллера станции сортировки FESTO

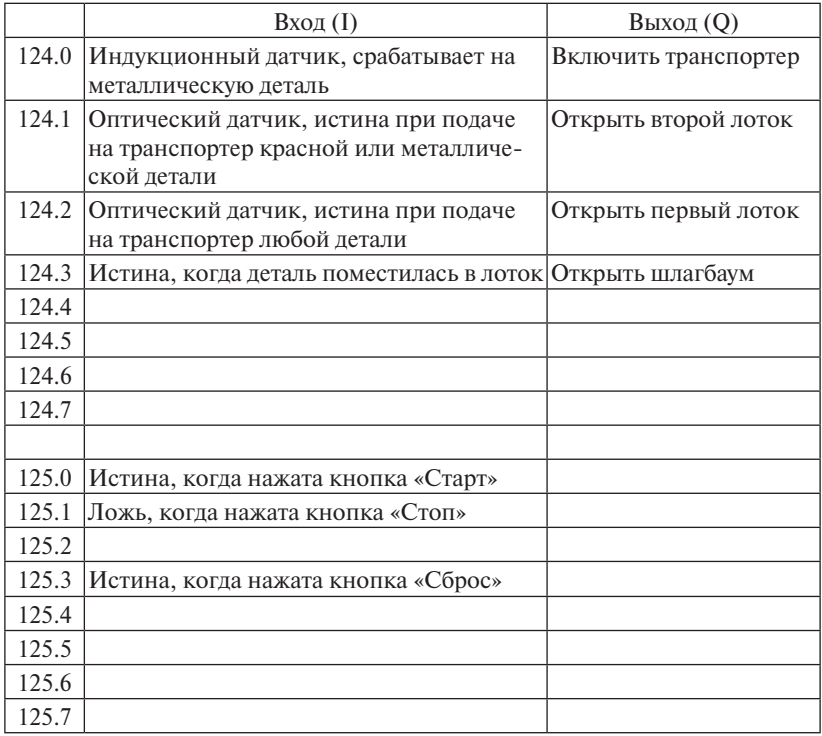

Для загрузки программы в программируемый логический контроллер (ПЛК) перейдите в основное окно программы SIMATIC Manager и выберите строку PLC – Download (рис. 17).

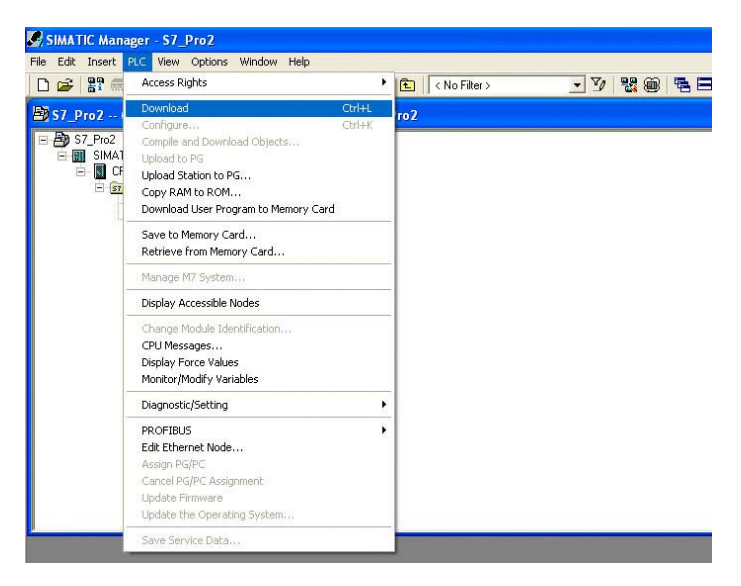

Рис. 17. Загрузка программы в ПЛК

в случае появления в процессе загрузки программы диалоговых окон, представленных на рис. 18, необходимо нажимать экранную кнопку Yes.

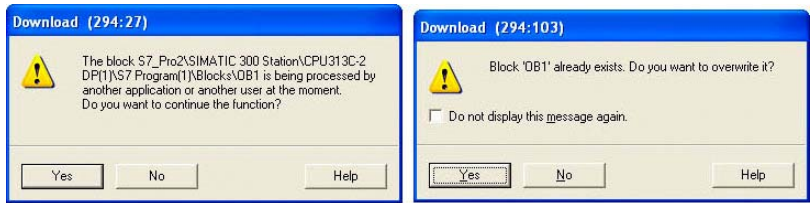

Рис. 18. Диалоговые окна подтверждения записи программы в ПЛК

Команду PLC – Download также можно выполнить и из окна Команду PLC – Download также можно выполнить и из окна Команду PLC – Download также можно выполнить и из окна редактирования организационного блока OB1, но в этом случае в память контроллера загрузится только этот блок, а не вся программа целиком. Последним нужно пользоваться лишь в том случае, если вы уже ранее загружали данную программу в ПЛК, а затем<br>... внесли изменения только в организационный блок OB1.

#### *Отработка входных и выходных сигналов контроллера*

<span id="page-46-0"></span>Цель работы – научиться обрабатывать сигналы датчиков при помощи контроллера и устанавливать соответствующие значения выходов контроллера.

#### *Задание на выполнение работы*

Запрограммируйте установку «Подача детали» таким образом, чтобы поворотная рука циклично переходила из позиции «Магазин» в позицию «Транспортер» и обратно.

# **Практическая работа 2**

#### *Отработка сигналов панели управления контроллером*

Цель работы – научиться обрабатывать сигналы кнопок панели управления при помощи контроллера и устанавливать соответствующие значения выходов контроллера.

#### *Задание на выполнение работы*

Запрограммируйте установку «Подача детали» таким образом, чтобы при нажатии на кнопку «Старт» происходило срабатывание механизма захвата детали, при нажатии на кнопку «Стоп» – срабатывание сброса детали, а при нажатии на кнопку «Сброс» – сброс всех выходов контроллера.

# **Практическая работа 3**

#### *Отработка алгоритма подачи заготовок*

Цель работы – научиться программировать логический контроллер для подачи заготовок станции деталей при помощи команд управления контроллера.

### *Задание на выполнение работы*

Запрограммируйте установку «Подача детали» таким образом, чтобы при нажатии на кнопку «Старт» происходило срабатывание механизма подачи детали из цилиндра, а при нажатии на кнопку «Стоп» – его выключение.

#### *Отработка алгоритма загрузки заготовок*

Цель работы – научиться программировать последовательность работы поворотного механизма загрузки и выгрузки деталей при помощи команд управления контроллера.

#### *Задание на выполнение работы*

Создайте программу управления установкой «Подача детали» таким образом, чтобы при нажатии на кнопку «Старт» поворотный механизм перемещался в позицию «Магазин», а при нажатии на кнопку «Стоп» – в позицию «Транспортер».

#### **Практическая работа 5**

#### *Отработка алгоритма управления несколькими механизмами*

Цель работы – научиться программировать последовательность работы нескольких механизмов установки при помощи команд управления контроллера.

#### *Задание на выполнение работы*

Создайте программу управления установкой «Подача детали» таким образом, чтобы при нажатии на кнопку «Старт» происходила подача детали из цилиндра, при нажатии на кнопку «Стоп» – транспортировка детали из позиции магазина в позицию транспортера, а при нажатии на кнопку «Сброс» поворотная рука переместилась в среднее положение и остановилась.

#### **Практическая работа 6**

#### *Отработка алгоритма режимов запуска и останова станции*

Цель работы – научиться программировать последовательность работы механизмов установки в режимах запуска и останова при помощи команд управления контроллера.

#### *Задание на выполнение работы*

Доработайте программу для распределительной установки из примера программ (прил. 1) так, чтобы при нажатии на кнопку «Старт» происходил запуск установки, при нажатии на кнопку «Стоп» – ее остановка, а при нажатии на кнопку «Сброс» – сброс всех выходов контроллера и используемой меркерной памяти.

#### *Отработка алгоритма работы узлов станции сортировки в режиме «Пуск – остановка»*

Цель работы – научиться программировать последовательность работы узлов установки сортировки в режиме «Пуск – остановка» при помощи команд управления контроллера.

#### *Задание на выполнение работы*

Создайте программу управления установкой «Сортировка детали» таким образом, чтобы при старте программы происходило открытие шлагбаума, через 5 секунд шлагбаум закрывался и срабатывало открытие первого лотка, через 10 секунд первый лоток закрывался и открывался второй лоток на 7 секунд. Через 3 секунды цикл должен повториться.

#### **Практическая работа 8**

#### *Отработка алгоритма последовательной работы узлов станции сортировки*

Цель работы – научиться программировать последовательность работы узлов установки сортировки в последовательном режиме при помощи команд управления контроллера.

#### *Задание на выполнение работы*

Создайте программу управления установкой «Сортировка детали» таким образом, чтобы при нажатии на кнопку «Старт» происходил запуск транспортера и открытие шлагбаума, а при нажатии на кнопку «Стоп» – открытие первого лотка. Повторное нажатие на кнопку «Стоп» закрывает первый лоток и открывает второй. При нажатии на кнопку «Сброс» происходит сброс всех выходов контроллера.

#### *Отработка заданного алгоритма сортировки заготовок*

Цель работы – научиться программировать заданную последовательность работы узлов установки сортировки при помощи команд управления контроллера.

*Задание на выполнение работы*

Создайте программу управления установкой «Сортировка детали» таким образом, чтобы при подаче на транспортер 1, 4, 7-й и т. д. деталей они отправлялись в первый лоток, 2, 5, 8-я и т. д. – во второй, а остальные – в третий. Цвет и материал деталей в данной лабораторной работе значения не имеют.

#### **Практическая работа 10**

#### *Отработка заданного алгоритма отбора заготовок заданного цвета*

Цель работы – научиться программировать заданную последовательность работы узлов установки сортировки при помощи команд управления контроллера.

*Задание на выполнение работы*

Запрограммируйте установку «Сортировка детали» таким образом, чтобы при подаче на транспортер черной детали она включалась и отправляла ее во второй лоток.

### **Практическая работа 11**

### *Отработка заданного алгоритма отбора заготовок заданного материала*

Цель работы – научиться программировать заданную последовательность работы узлов установки сортировки при помощи команд управления контроллера.

*Задание на выполнение работы*

Запрограммируйте установку «Сортировка детали» таким образом, чтобы при подаче на транспортер красной или металлической детали она включалась и отправляла ее в первый и третий лотки соответственно. На черные детали установка реагировать не должна.

#### *Отработка режимов «Пуск – остановка» станции сортировки*

Цель работы – научиться программировать заданную последовательность работы узлов установки сортировки при помощи команд управления контроллера.

*Задание на выполнение работы*

Доработайте программу для установки «Сортировка детали» из примера программ (прил. 2) так, чтобы при нажатии на кнопку «Старт» происходил запуск установки, при нажатии на кнопку «Стоп» – ее остановка, а при нажатии на кнопку «Сброс» – сброс всех выходов контроллера и используемой меркерной памяти.

# **КОНТРОЛЬНЫЕ ВОПРОСЫ И ЗАДАНИЯ**

- <span id="page-51-0"></span>1. Что такое программируемый логический контроллер?
- 2. Какие пакет и язык используются для программирования?
- 3. Приведите описание установок FESTO.
- 4. Какие датчики применяются в установках FESTO?
- 5. Опишите порядок создания нового проекта в SIMATIC Manager.
- 6. Каков алгоритм работы установки FESTO «Распределение»?
- 7. Каков алгоритм работы установки FESTO «Сортировка»?
- 8. Назовите исполнительные механизмы, применяемые в установках **FESTO**
- 9. Раскройте логику работы ПЛК. Опишите организационный блок OB1.
- 10. Команды битовой логики. Разработайте пример с логическим И.
- 11. Команды битовой логики. Разработайте пример с логическим И с отрицанием.
- 12. Команды битовой логики. Разработайте пример с логическим ИЛИ.
- 13. Команды битовой логики. Разработайте пример с логическим ИЛИ с отрицанием.
- 14. Команды битовой логики. Разработайте пример с исключающим ИЛИ.
- 15. Команды битовой логики. Разработайте пример с исключающим ИЛИ с отрицанием.
- 16. Команды битовой логики. Разработайте пример с применением скобок.
- 17. Таймеры, применяемые в языке программирования STL. Какие существуют форматы установки времени?
- 18. Таймеры, применяемые в языке программирования STL. Разработайте пример с таймером SP.
- 19. Таймеры, применяемые в языке программирования STL. Разработайте пример с таймером SE.
- 20. Таймеры, применяемые в языке программирования STL. Разработайте пример с таймером SD.
- 21. Таймеры, применяемые в языке программирования STL. Разработайте пример с таймером SS.
- 22. Таймеры, применяемые в языке программирования STL. Разработайте пример с таймером SF.
- 23. Опишите порядок загрузки программы в ПЛК.
- 24. Дайте характеристику архитектуре современных программируемых контроллеров.
- 25. Как произвести синхронизацию работы нескольких установок FESTO?
- 26. Как осуществить безопасное завершение работы установок FESTO?
- 27. В чем состоит назначение меркерной памяти контроллера?
- 28. Расскажите о редактировании программного кода в языке программирования STL.
- 29. Опишите конфигурацию программатора для управления работой установок FESTO.
- 30. Раскройте структуру входов установок FESTO.
- 31. Раскройте структуру выходов установок FESTO.

#### **Заключение**

<span id="page-53-0"></span>Выполнение практических работ, представленных в учебно-методическом пособии, направлено на формирование у студентов знания основ, методов расчёта и определения технико-конструктивных, расчётных показателей и критериев работоспособности металлообрабатывающего оборудования и станочных систем с компьютерным управлением на примере мехатронных станций FESTO.

Содержание практических работ способствует выработке навыков и умений самостоятельной оценки, расчета и моделирования производственных систем, современного металлообрабатывающего оборудования, гибких и автоматизированных производственных систем.

# **БИБЛИОГРАФИЧЕСКИЙ СПИСОК**

- <span id="page-54-0"></span>1. Учебные системы 2012. Актуальные предложения Festo Didactic : каталог оборудования компании Festo. – Festo Didactic GmbH & Co. KG. – 420 с.
- 2. Подураев, Ю.В. Мехатроника. Основы, методы, применение : учебник для вузов / Ю.В. Подураев. – М. : Машиностроение,  $2007 - 256$  c.
- 3. Пиастро, Г.П. Основы работы в пакете SIMATIC-MANAGER : метод. пособие / Г.П. Пиастро. – Тольятти : Изд-во ТГУ, 2009. – 58 с.
- 4. Пиастро, Г.П. Язык программирования Step7.STL : метод. пособие / Г.П. Пиастро. – Тольятти : Изд-во ТГУ, 2009. – 52 с.
- 5. Левашкин, Д.Г. Системы автоматического контроля : учеб. пособие / Д.Г. Левашкин. – Тольятти : Изд-во ТГУ, 2007. – 163 с.
- 6. Festo AG & Co. KG. Официальный сайт группы компаний Festo: www.festo.com

# *Пример программ для контроллеров установок FESTO*

<span id="page-55-0"></span>Программа для контроллера станции распределения FESTO *// Старт в цилиндре*

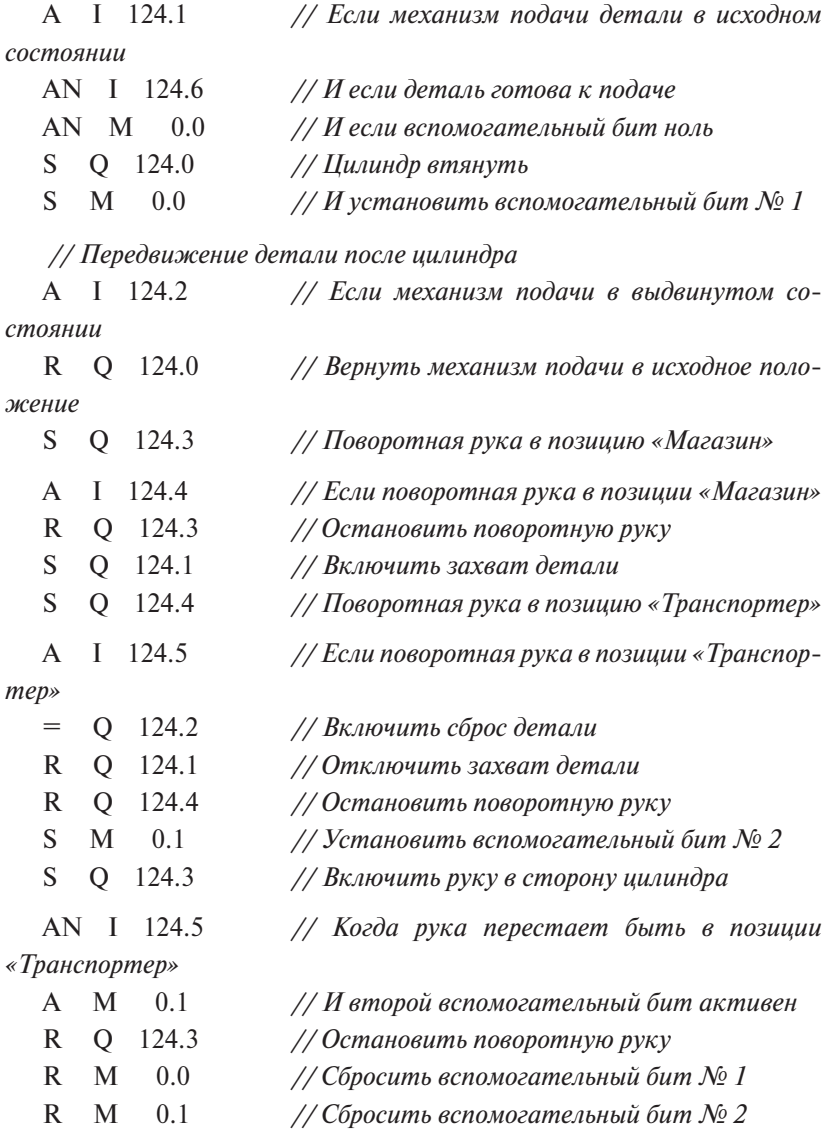

#### *Программа для контроллера станции сортировки FESTO*

- <span id="page-56-0"></span> A I 124.2 *// Если сработал датчик наличия любой детали* S Q 124.0 *// Включаем транспортер* S Q 124.3 *// Поднимаем шлагбаум*
- A I 124.1 *// Если сработал датчик наличия красной или*

*металлической детали*

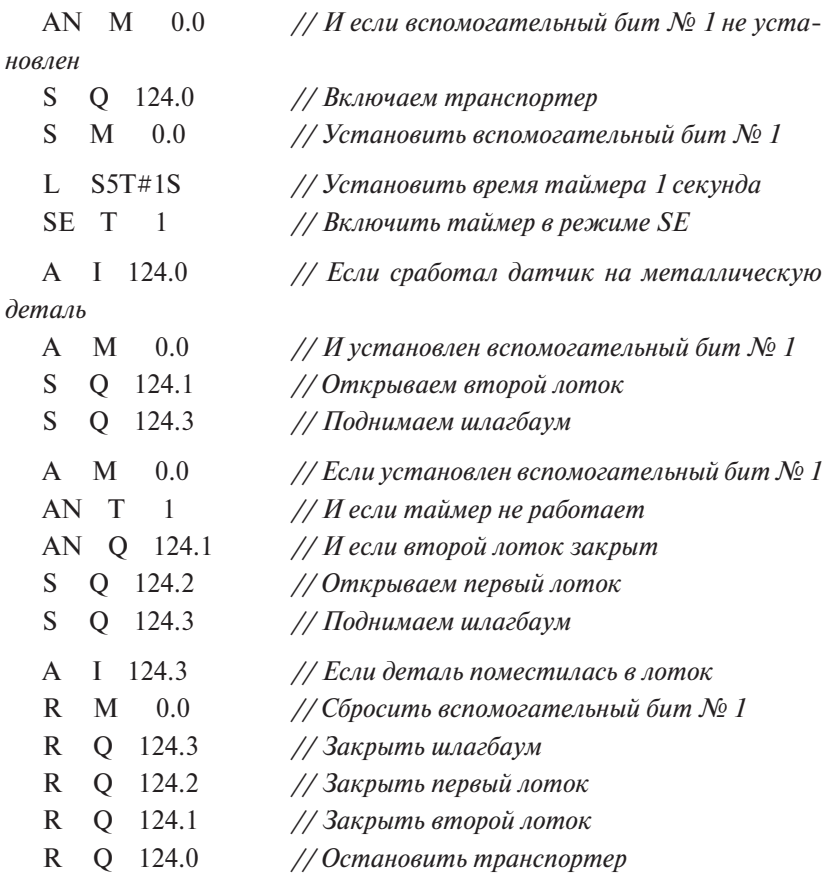

<span id="page-57-0"></span>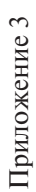

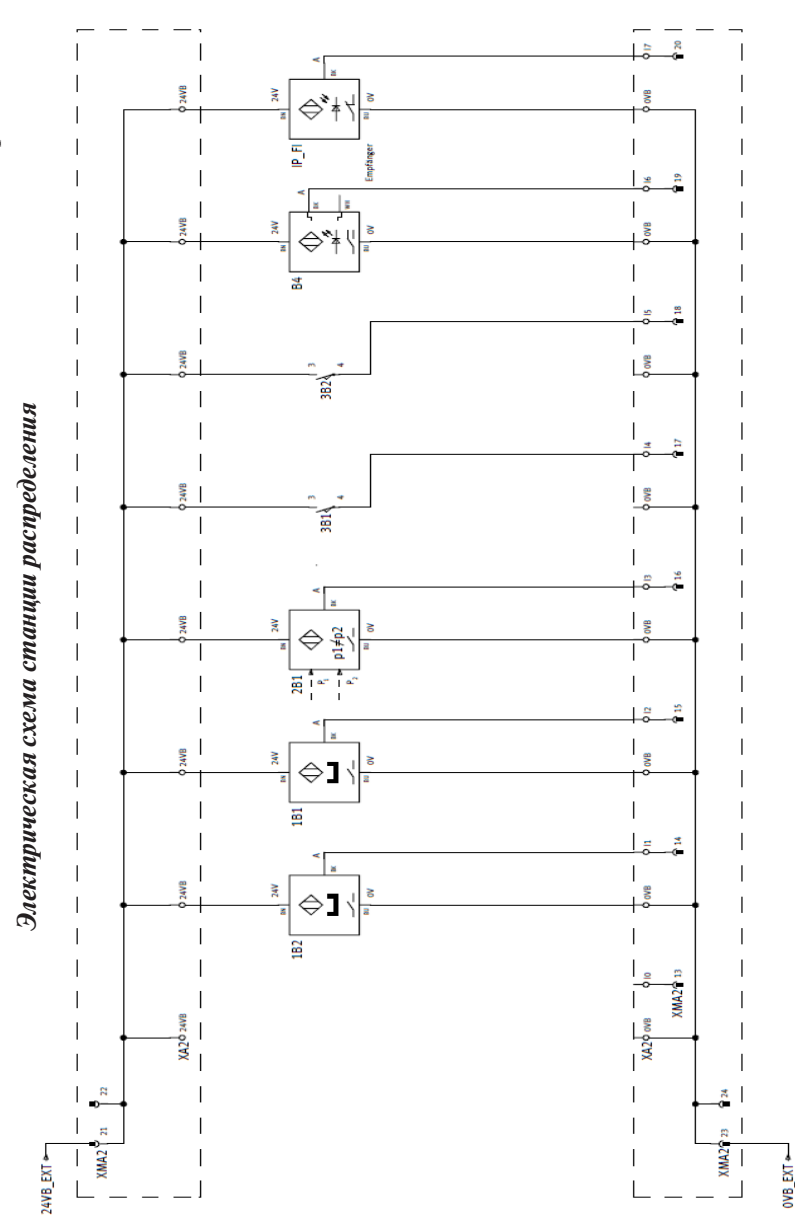

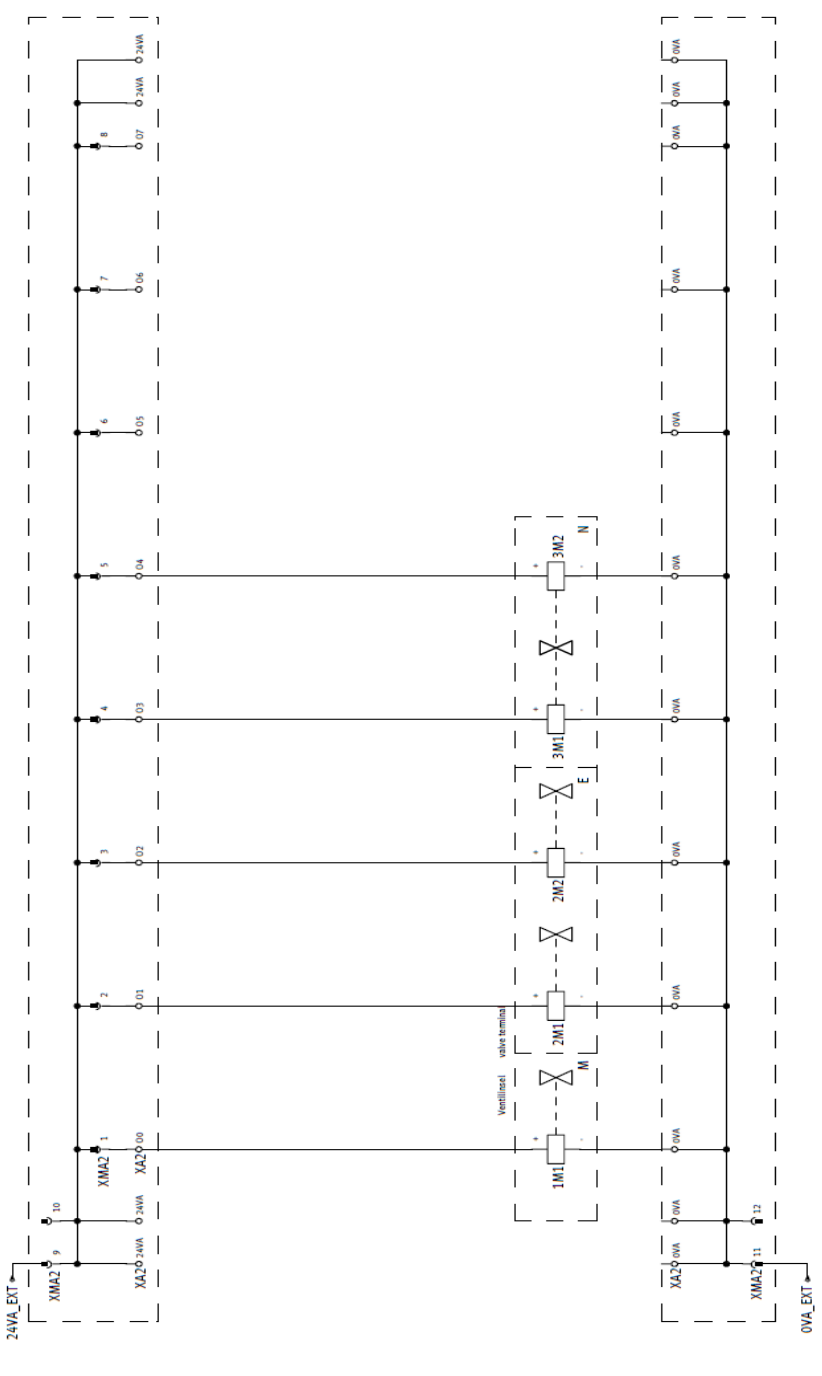

<span id="page-59-0"></span>Приложение 4 Приложение 4

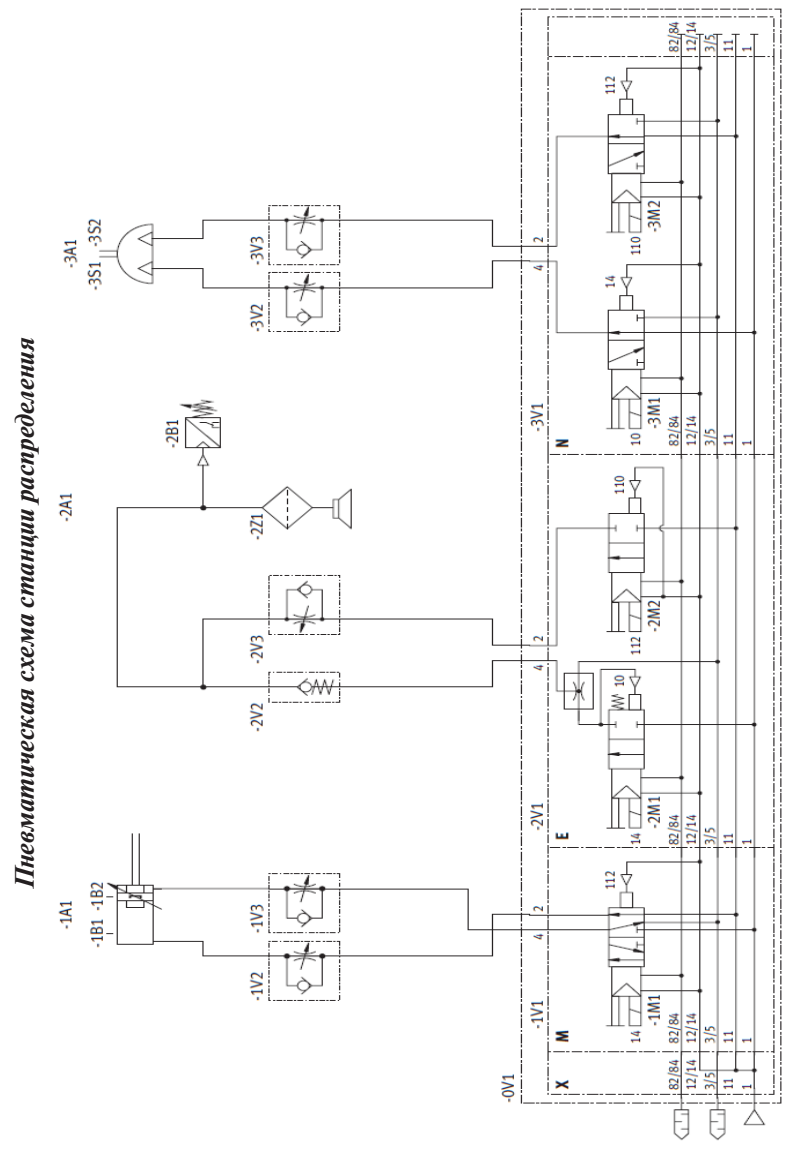

<span id="page-60-0"></span>Приложение 5 Приложение 5

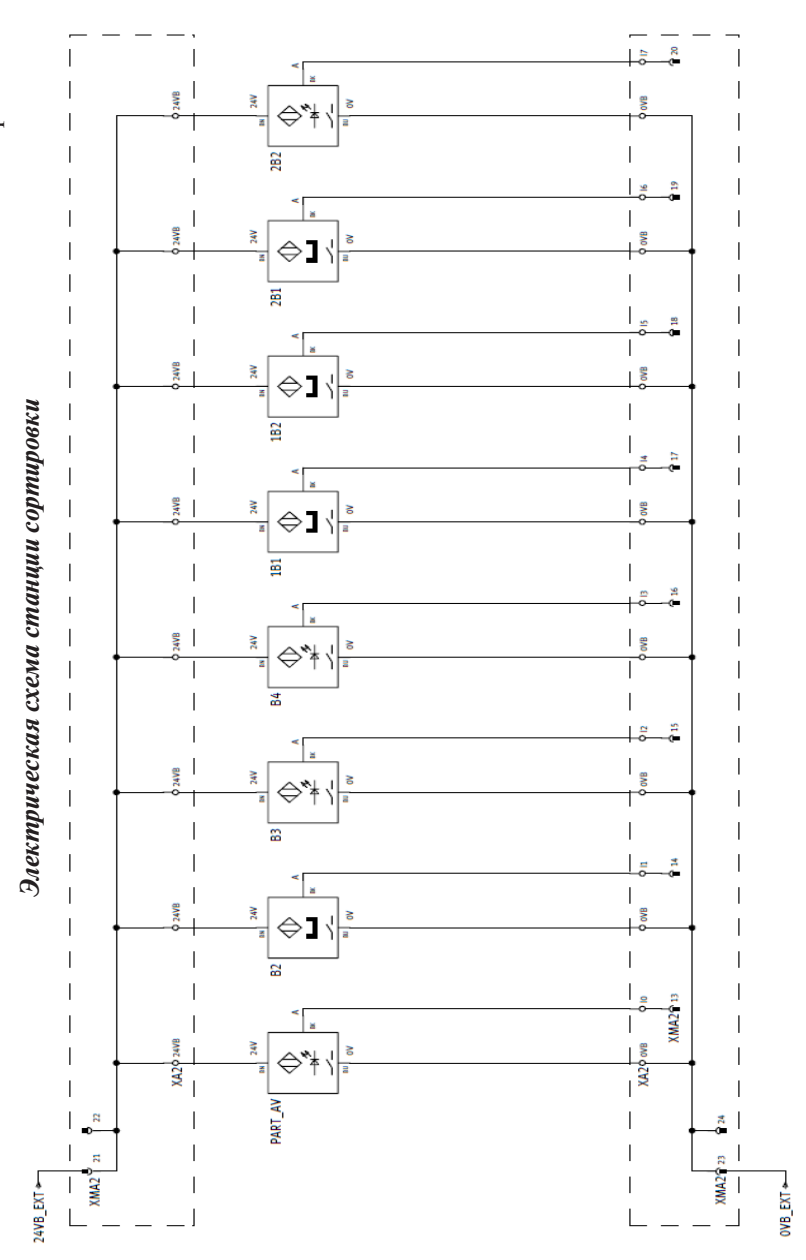

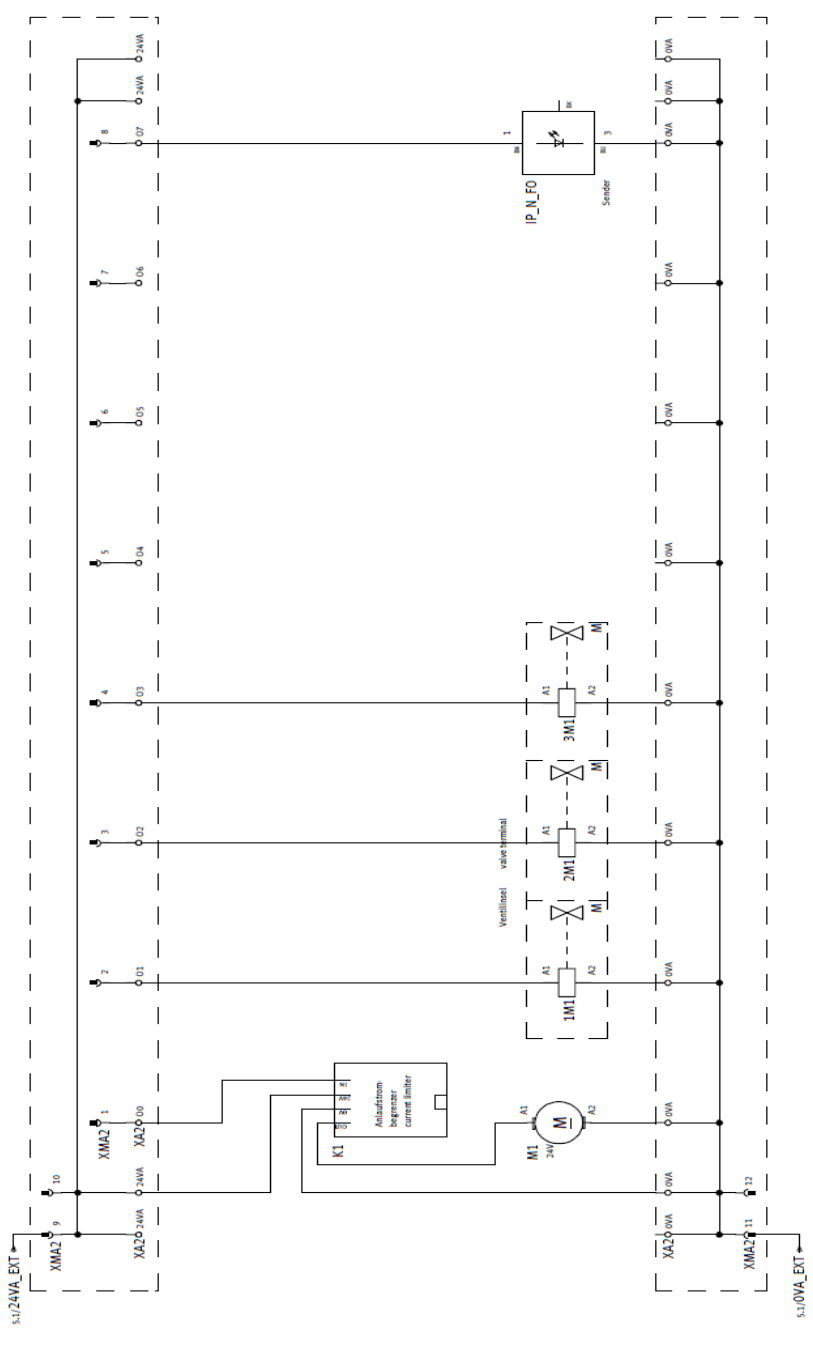

<span id="page-62-0"></span>Приложение 6 Приложение 6

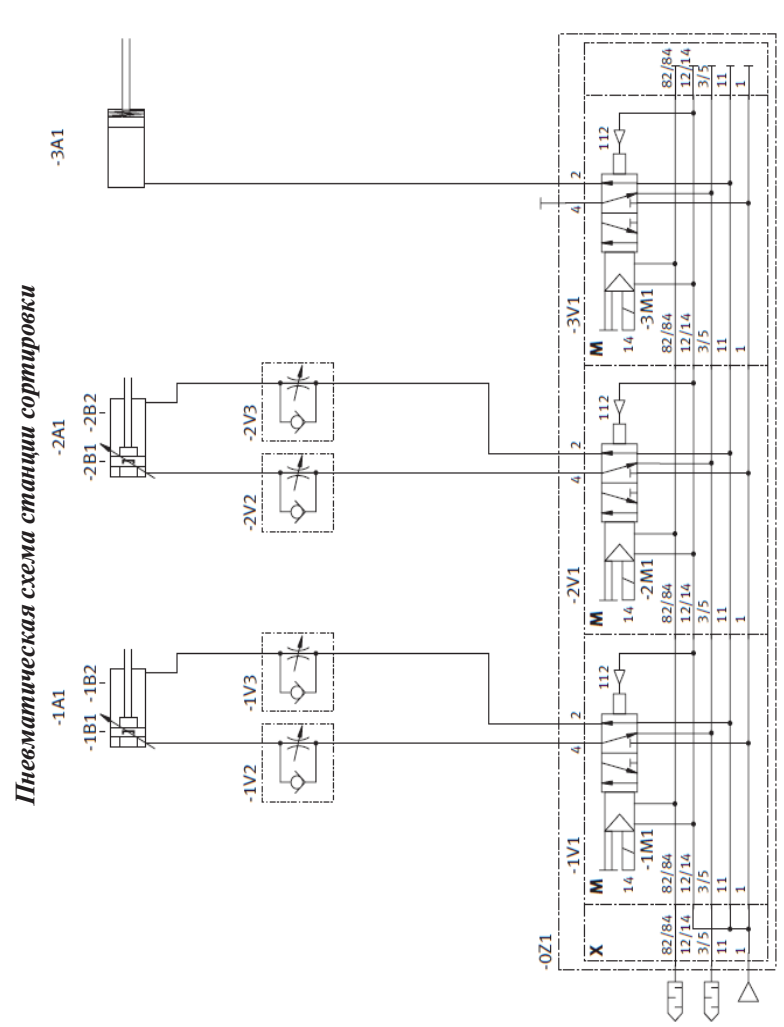